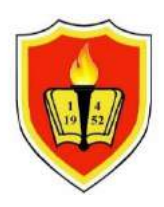

PRODI PERENCANAAN WILAYAH DAN KOTA FAKULTAS TEKNIK UNIVERSITAS KRISNADWIPAYANA

# **Modul**

# **ArcGis Tingkat Lanjut**

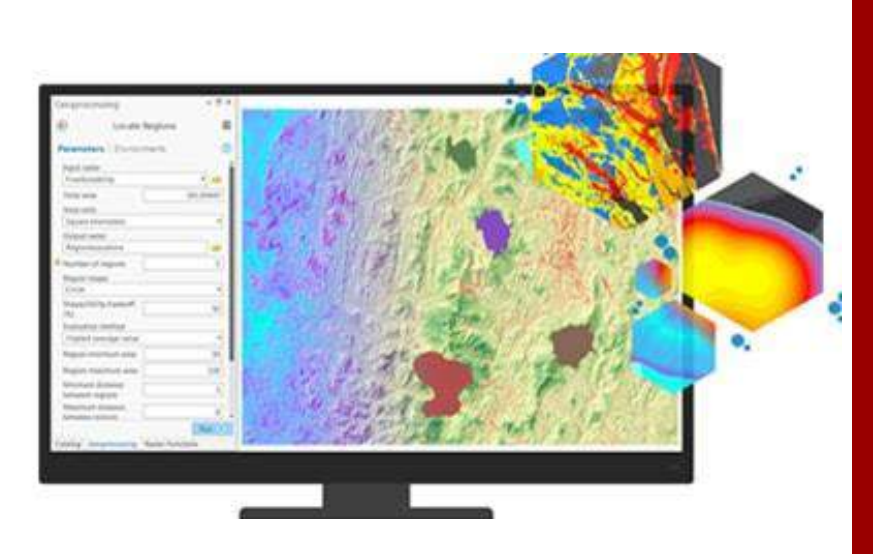

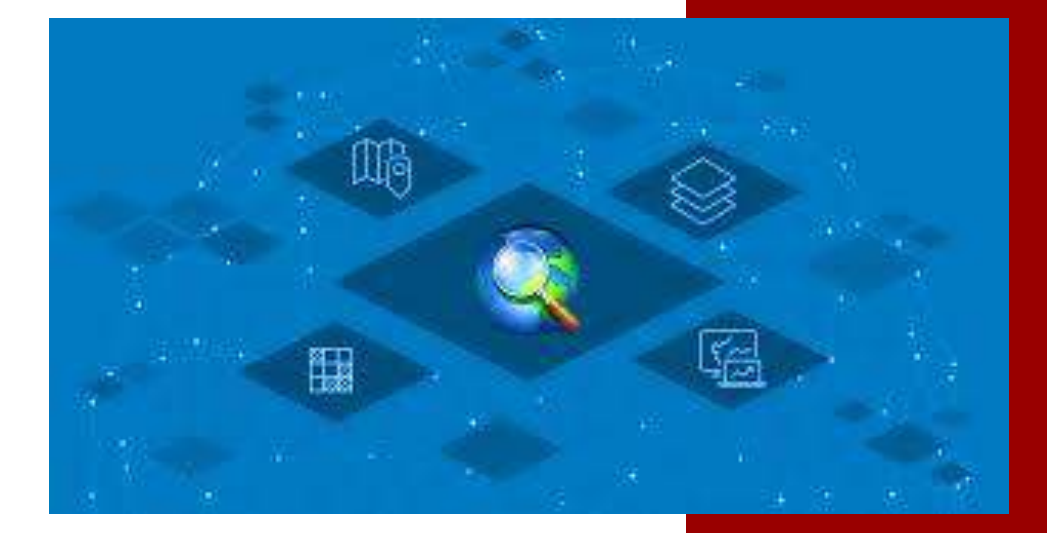

# **BAB 1 PENDAHULUAN**

#### **1.1 Konsep Dasar Sistem Informasi Geografis (SIG)**

Sistem Informasi Geografis sesungguhnya mempunyai arti yang sangat luas dan sukar untuk didefinisikan secara tepat. Beberapa ahli telah mencoba mendefinisikan dari sudut pandangnya masing-masing sehingga muncul beberapa istilah tentang Sistem Informasi Geografis. Sistem Informasi Geografis (SIG) adalah suatu sistem perangkat yang dapat melakukan pengumpulan, penyempurnaan, pengambilan kembali, transformasi dan visualisasi dari data spasial bumi untuk kebutuhan tertentu (Burrough, P.A., 1986).

Menurut Aronoff (1989) secara umum Sistem Informasi Geografis merupakan sekumpulan prosedur secara manual maupun berbasis komputer yang digunakan untuk menyimpan dan menganalisis data bereferensi geografik.

Dari definisi tersebut maka Sistem Informasi Geografi pada hakekatnya dapat berfungsi sebagai :

- Bank data terpadu, yaitu memadukan data spasial dan non spasial dalam suatu Relational Database Management System.
- Sistem modeling dan analisa, yaitu sebagai sarana evaluasi potensi wilayah dan perencanaan spasial.
- Sistem pengelolaan yang bereferensi geografis, yaitu untuk mengelola operasional dan administrasi yang bereferensi posisi geografi.
- Sistem pemetaan berkomputer, yaitu sistem yang dapat menyajikan peta sesuai dengan kebutuhan.

Fungsi-fungsi tersebut di atas dapat berjalan karena GIS memiliki kemampuan dalam mendeskripsi data geografi, data-data geografi yang dapat dideskripsikan oleh GIS adalah :

- Data spasial yang berkaitan dengan posisi pada koordinat tertentu.
- Data non spasial (atribut) yang tidak berkaitan dengan posisi berupa warna, nama, dan sebagainya.
- Hubungan antara data spasial, non spasial dan waktu.

Sistem Informasi Geografis menghubungkan data spasial dengan informasi geografis mengenai feature tertentu pada peta. Feature yang dimaksud adalah kenampakan obyek dalam peta yang berbentuk titik, garis, atau poligon. Informasi ini disimpan sebagai atribut atau karakteristik dari feature yang disajikan secara grafis (Team RePPMIT Bakosurtanal, 1991).

#### **1.2 Komponen Sistem Informasi Geografis**

Komponen dasar Sistem Informasi Geografik terdiri dari empat macam (Arronoff, 1989)

• Pemasukan data (Input data).

:

Pemasukan data merupakan suatu prosedur pengkodean data ke dalam suatu bentuk yang dapat dibaca komputer dan menuliskannya ke dalam basis data Sistem Informasi Geografis. Pemasukan data dengan jalan mengubah data dari format analog ke format digital. Data yang dimasukkan dalam SIG mempunyai dua tipe data yaitu data spasial dan data atribut (data non-spasial). Data spasial menyajikan lokasi geografis suatu kenampakan muka bumi (feature). Titik, garis dan luasan dipakai untuk menyajikan feature geografis seperti jalan, hutan, persil tanah dan lain-lain. Data atribut menyajikan informasi diskriptif seperti nama jalan, komposisi hutan atau nama pemilik persil. Adapun cara pemasukaan data yang umum digunakan dalam SIG yaitu melalui keyboard, digitasi dengan perangkat digitizer, scanning, koordinat geometri, konversi file data digital.

• Manajemen data (Data management).

Komponen ini berisikan fungsi-fungsi untuk menyimpan dan memanggil kembali data. Data-data masukan dalam SIG dikelola sedemikian rupa dalam suatu sistem basis data. Basis data didefinisikan sebagai kumpulan data yang saling berhubungan yang disimpan bersama dengan sedikit redundansi serta mampu melayani lebih dari satu pemakai. Organisasi konseptual dalam suatu basis data disebut dengan model data. Ada tiga model data yang dipergunakan dalam mengorganisasi data atribut yaitu : model data hirarki, jaringan dan relasional. Sedangkan model data spasial dapat berupa data vektor dan data raster.

• Manipulasi dan analisis data (Data manipulation dan analysis).

Dalam fungsi manipulasi dan analisis ini data diolah sedemikian rupa guna memperoleh informasi yang diinginkan dari Sistem Informasi geografis. Manipulasi dan analisis dengan membuat algoritma dari data grafis dan atribut yang berupa tumpangsusun (overlaying) data grafis maupun pengkaitan data grafis dan atribut.

• Penyajian Data (Output data).

Penyajian data merupakan prosedur untuk menyajikan informasi dari SIG dalam bentuk yang diinginkan pemakai. Output data disajikan dalam hardcopy dan softcopy. Output dalam format hardcopy berupa tampilan permanen, biasanya dicetak pada kertas, film fotografik atau material lain. Output dalam softcopy disajikan melalui layar komputer baik berupa teks atau grafik maupun sebagai langkah guna melihat hasil analisis sebelum dicetak secara permanen.

## **1.3 Data Sistem Informasi Geografi**

Data dalam SIG merupakan bahan baku yang diproses oleh Sistem Informasi Geografis sehingga dihasilkan informasi yang menggambarkan kenampakan permukaan bumi (real world). Jenis data geografi dalam SIG terdiri dari :

- Data spasial, yaitu data grafis yang berkaitan dengan lokasi, posisi dan area pada koordinat tertentu. Data spasial mempunyai beberapa hubungan geografi, meliputi :
	- o Geometri, yaitu bagaimana masing-masing elemen data dijelaskan pada hubungan titik, garis, dan lain-lain serta sistem koordinat yang digunakan. Ada tiga model data yang dipergunakan dalam menangani data atribut, yaitu model data hierarki, jaringan dan relasional. Sedangkan untuk organisasi data spasial, dalam SIG kita mengenal 2 macam model data, yaitu model data raster dan model data vektor.
	- o Topologi, yaitu hubungan satu elemen terhadap elemen yang lain.
	- o Kartografi, yaitu bagaimana elemen peta ditampilkan pada monitor atau plotter disajikan secara kartografi.
- Data non spasial (atribut), menguraikan karakteristik objek-objek geografi dari spasialnya seperti warna, tekstur dan keterangan lainnya.
- Hubungan antara data spasial, non spasial dan waktu.

# **1.4 Klasifikasi Feature Peta**

Dalam Sistem Informasi Geografi, peta merupakan penyajian data informasi secara grafis dari kenampakan (feature) permukaan bumi. Data atau informasi dari kenampakan permukaan bumi ditampilkan dalam feature peta. Berdasarkan kenampakan karakteristik, feature peta dikelompokan menjadi 3 :

- Feature titik, yaitu kenampakan geografis permukaan bumi berupa titik yang dibentuk dari sepasang koordinat yang mempunyai suatu identifier yang menghubungkan ke suatu tabel atribut feature. Contoh feature titik pada peta skala kecil adalah letak kota yang direpresentasikan dengan titik. Isi dari tabel atribut feature titik ini adalah keterangan nama kota, jumlah penduduk dan sebagainya.
- Feature garis, yaitu kenampakan geografis permukaan bumi berupa garis yang terbentuk dari serangkaian koordinat yang mempunyai identifier yang menghubungkan ke tabel atribute feature garis. Contohnya adalah feature jalan dan sungai dimana tabel atribut feature-nya berisi nama jalan, panjang jalan, nama sungai, panjang sungai dan sebagainya.
- Feature luas, yaitu kenampakan geografis permukaan bumi berupa luasan yang terbentuk dari beberapa rangkaian koordinat dimana koordinat awal dan koordinat akhirnya sama serta mempunyai identifier di dalamnya yang menghubungkan tabel atribut feature luasan. Contohnya adalah batas administrasi kabupaten, kecamatan, desa dan sebagainya. Isi tabel atributnya adalah luas wilayah, keliling, nama batas administrasi dan sebagainya.

# **BAB 2**

# **TAHAPAN PELAKSANAAN**

#### **2.1. Materi Pembelajaran**

Berikut Materi pembelajaran yang akan dipraktekkan :

• Input data dan mengolah data raster ( Data Elevation Model)

Digital Elevation Model (DEM) adalah model digital yang memberikan informasi bentuk permukaan (topografi) dalam bentuk data raster, vektor atau bentuk data lainnya. DEM memuat informasi ketinggian dan kemiringan yang mempermudah interpretasi. sehingga dapat digunakan dalam berbagai aspek kehidupan. Dalam bidang kebencanaan DEM dapat digunakan untuk membuat peta rawan bencana banjir atau tanah longsor. Dalam bidang manajemen sumberdaya DEM dapat digunakan untuk mendapatkan lokasi penambangan. Dan masih banyak kegunaan lainnya dari DEM.

- Analisis Arah Kemiringan Lereng
- Seni Pemetaan Membuat Hillshade (Relief) pada Arcgis
- Jenis-jenis Overlay
- SCORING

#### **2.2.Input data dan mengolah data raster ( Data Elevation Model)**

1. Input Data Elevation Model (DEM) berupa file .tif dan File SHP yang sudah disimpan dalam folder. Pada pelatihan ini wilayah yang menjadi bahan pelatihan adalah Kabupaten Purwakarta.

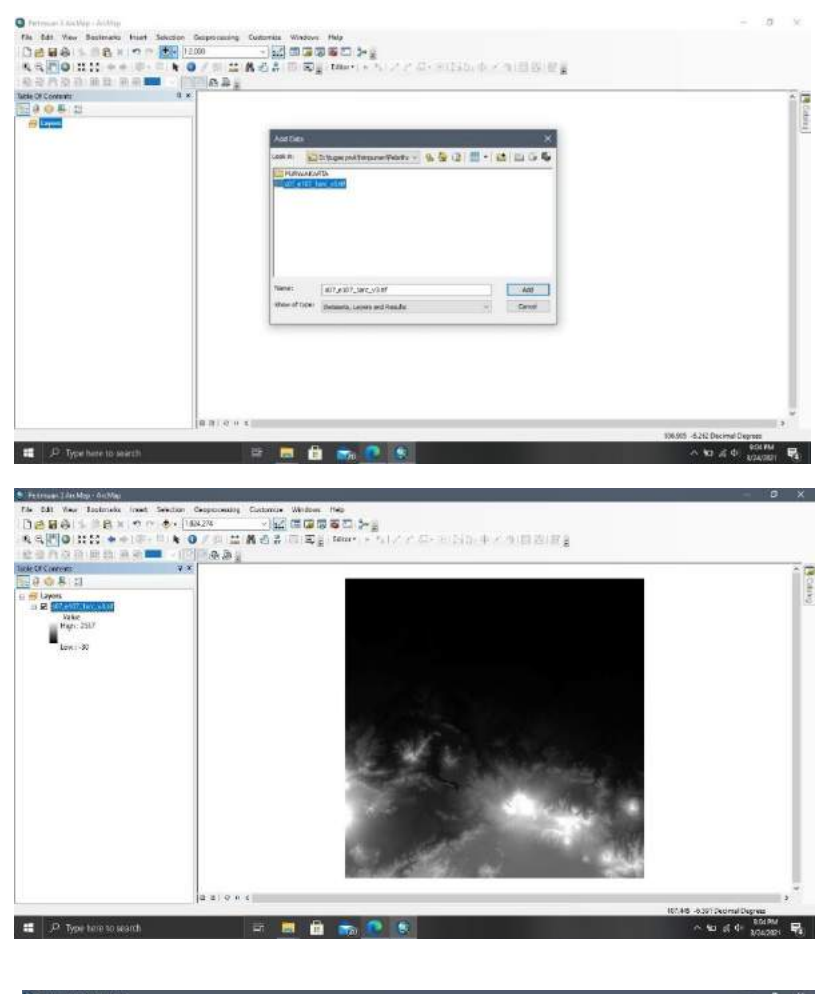

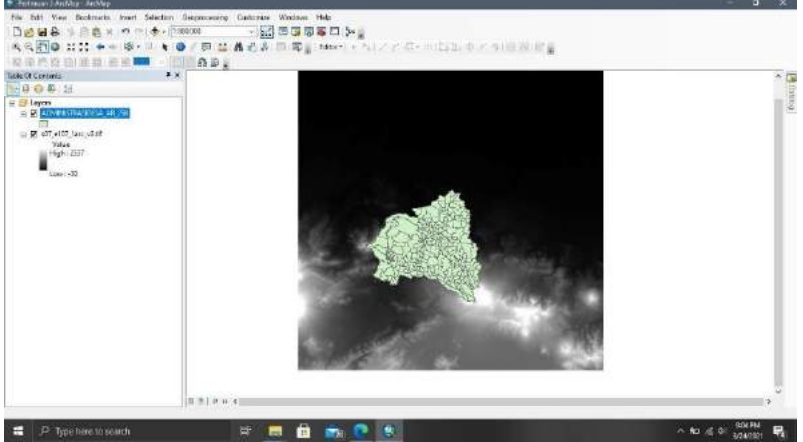

2. Langkah selanjutnya adalah memotong data DEM menjadi bentuk sesuai dengan wilayah yang di kerjakan dengan cara mengklik pada **ARCtoolbox** kemudian pilih **Spatial Analyst Tools > Extraction > Extract by mask**. Pada kolom Input raster Masukan data file .tif dan juga pada kolom Input raster or feature mask masukan data **SHP Administrasi\_Desa\_AR\_25K**. Kemudian pada kolom output raster pilih lokasi penyimpanan dan beri nama file **extract\_tif** kemudian klik OK.

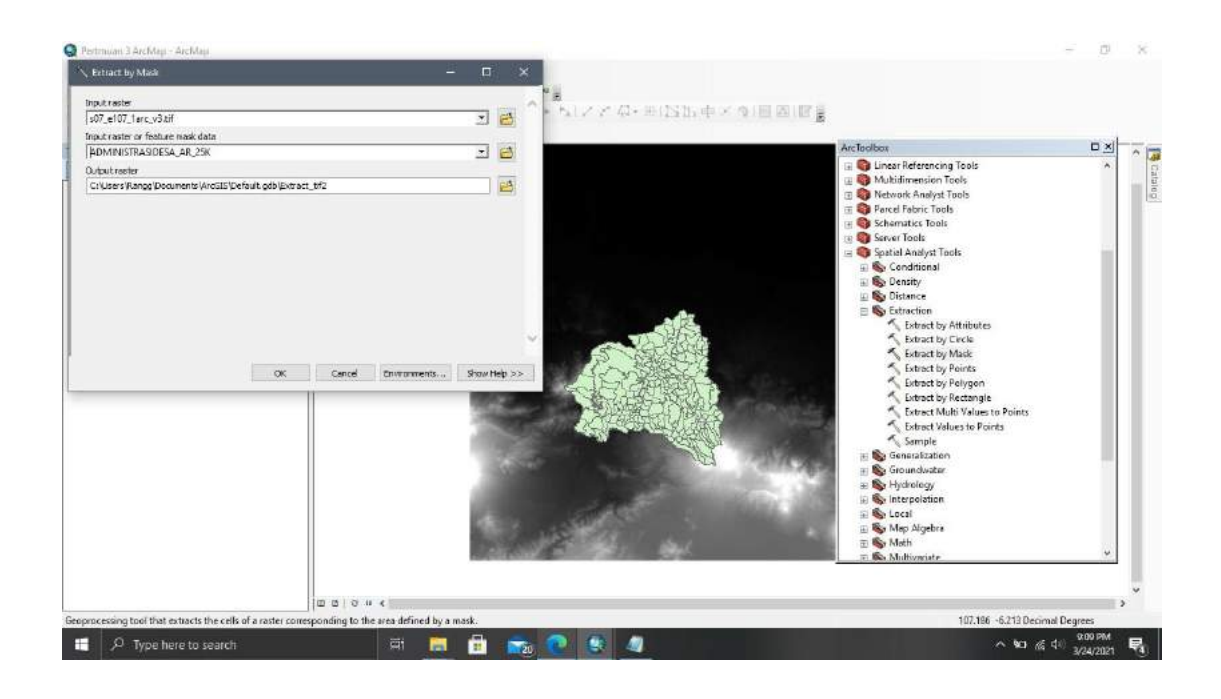

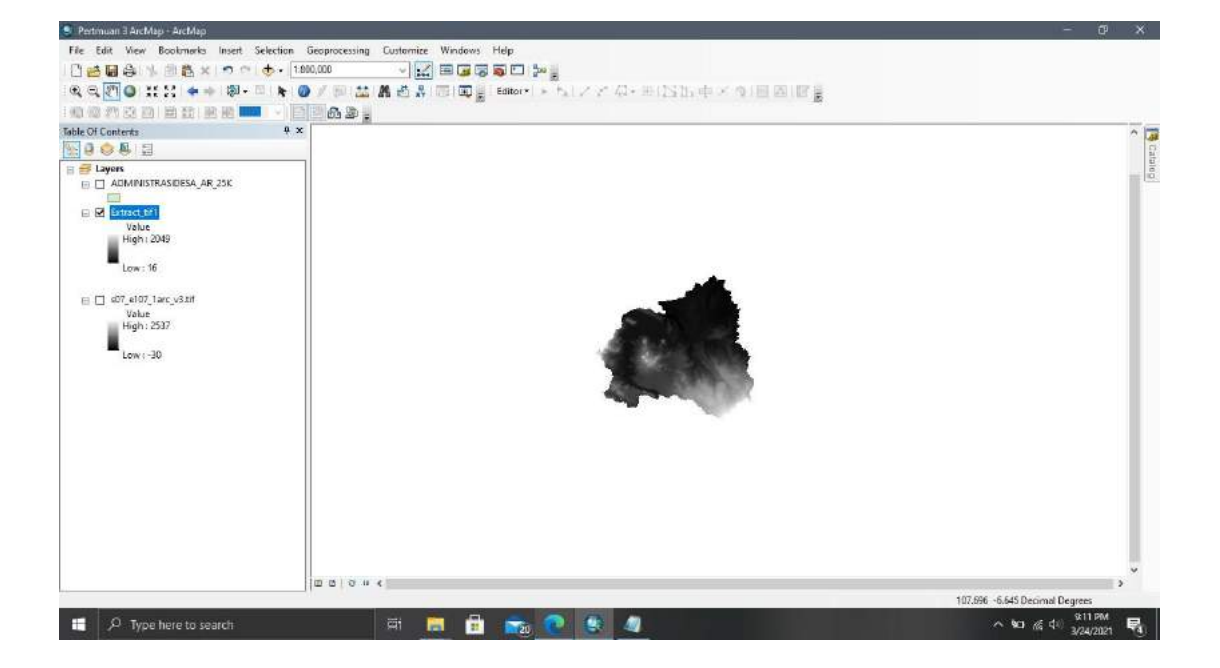

3. Langkah selanjutnya Klik pada **ARCToolbox** kemudian pilih **Data management tools**

**> Projections and Transformation > Project**. Masukan data SHP Administrasi\_Desa\_AR\_25K pada kolom Input dataset or feature Class. Kemudian pilih lokasi save file pada Output Dataset or Feature Class dan beri nama **Administrasi\_Desa\_AR\_25K\_Proj**. Pada Kolom Output Koordinate System pilih sistem koordinat **Projected Coordinate System > UTM > WGS 1984 > Southern Hemisphere > WGS 1984 UTM Zone 48S** (hal ini dikarenakan wilayah Kabupaten Purwakarta dalam sistem Koordinat UTM berada dalam zona 48S) kemudian klik OK.

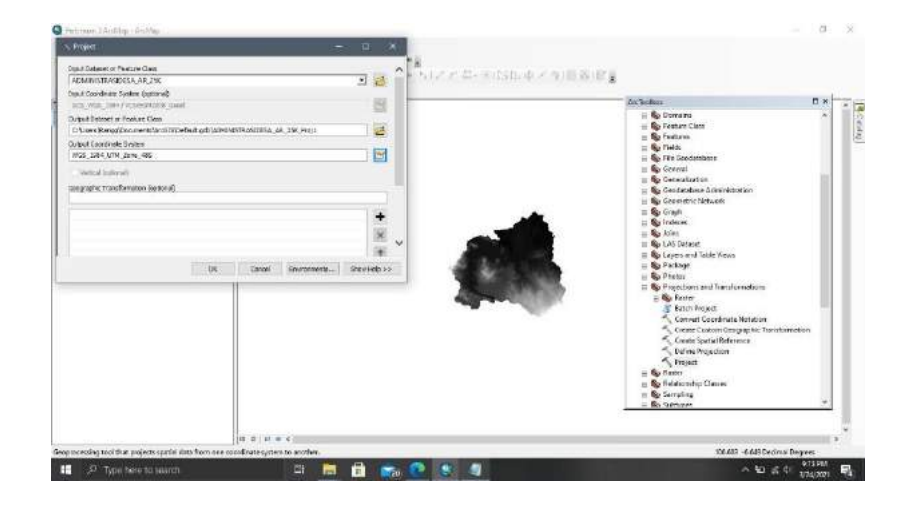

4. Langkah selanjutnya Klik pada ARCToolbox kemudian pilih Data management tools

> Projections and Transformation > Raster > Project Raster. Masukan data Extract.tif pada kolom Input Raster. Kemudian pilih lokasi save file pada kolom output raster dataset dan beri nama **Extract.tif\_Projectraster** . Pada Kolom Output Koordinate System pilih sistem koordinat **Projected Coordinate System > UTM > WGS 1984 > Southern Hemisphere > WGS 1984 UTM Zone 48S.** Kemudian Klik Ok.

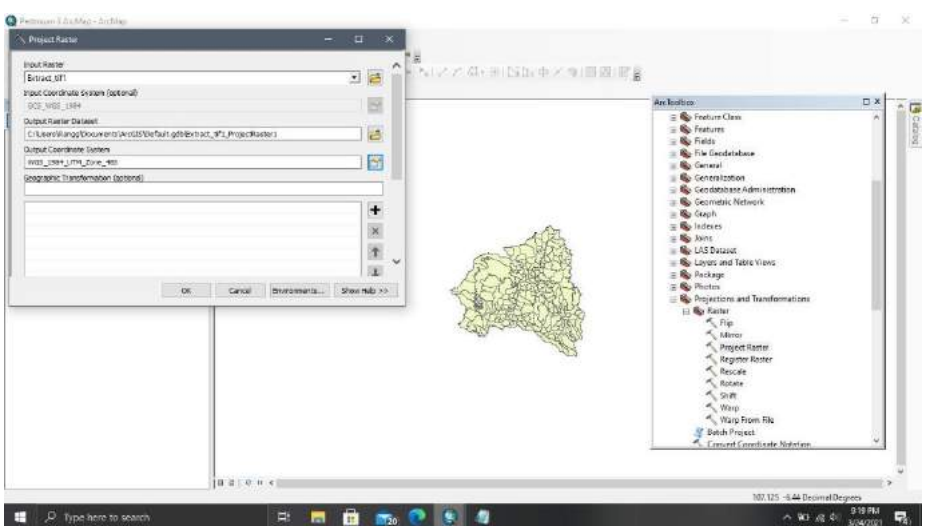

5. Langkah selanjutnya Klik pada ARCToolbox kemudian pilih **Spatial Analyst Tools >**

**Surface > Slope**. Masukan file **Extract.tif\_Projectraster** pada kolom Input raster. Kemudian pilih lokasi save file pada kolom Output Raster dan beri nama **Slope\_Extract.** Pada kolom Output measurement ubah menjadi PERCENT\_RISE. Kemudian Klik Ok. Pada tool slope ini berfungsi untuk menampilkan garis kontur wilayah pada peta.

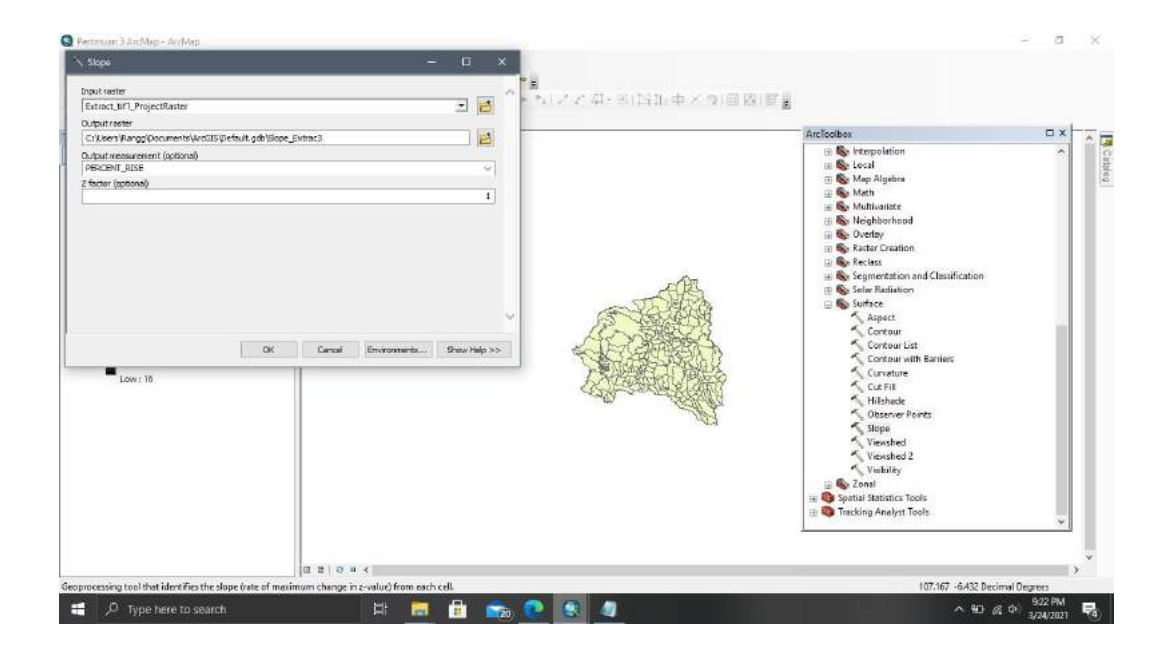

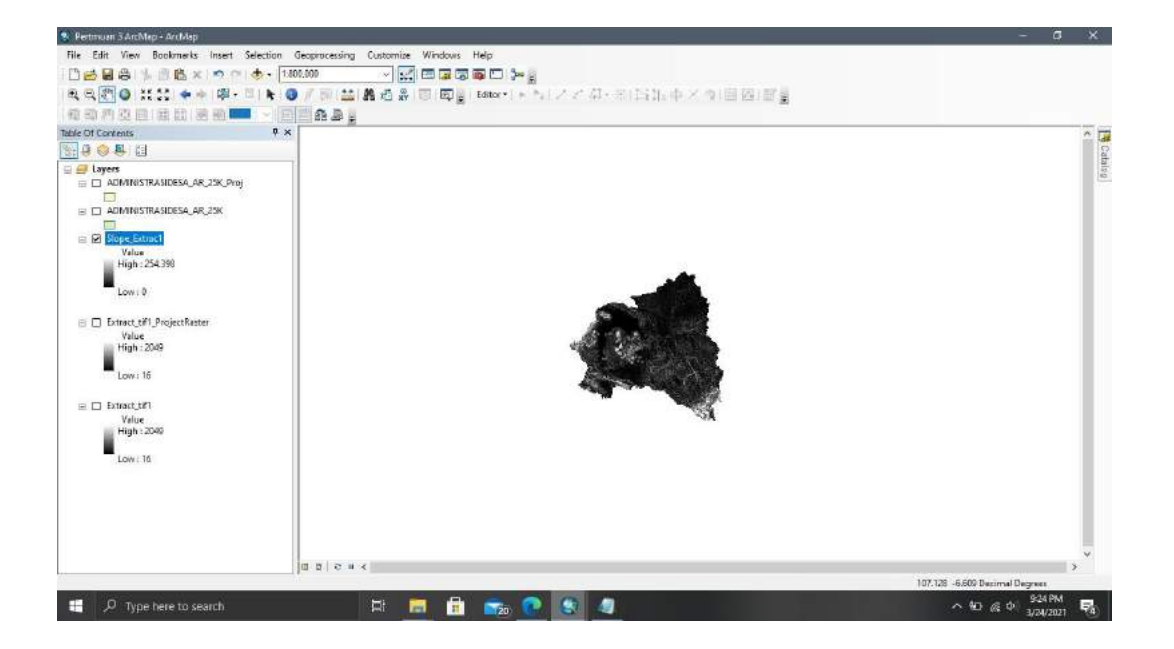

6. Pada Table Of Content (sebelah kiri layar) terdapat beberapa layer. Klik kanan > Properties pada file **Slope\_Extract.** Untuk merubah warna peta untuk membedakan tinggi atau rendahnya permukaan tanah klik pada Symbology > Classified. Ubah warna yang dinginkan pada kolom Color Ramp. Kemdian pada kolom Classes ubah menjadi angka 5. Setelah itu Klik pada kolom Classify, pada kolom Break Values Klik % kemudian rubah angka pada kolom menjadi 8 – 15 – 25 – 45 -100 Kemudian klik Ok.

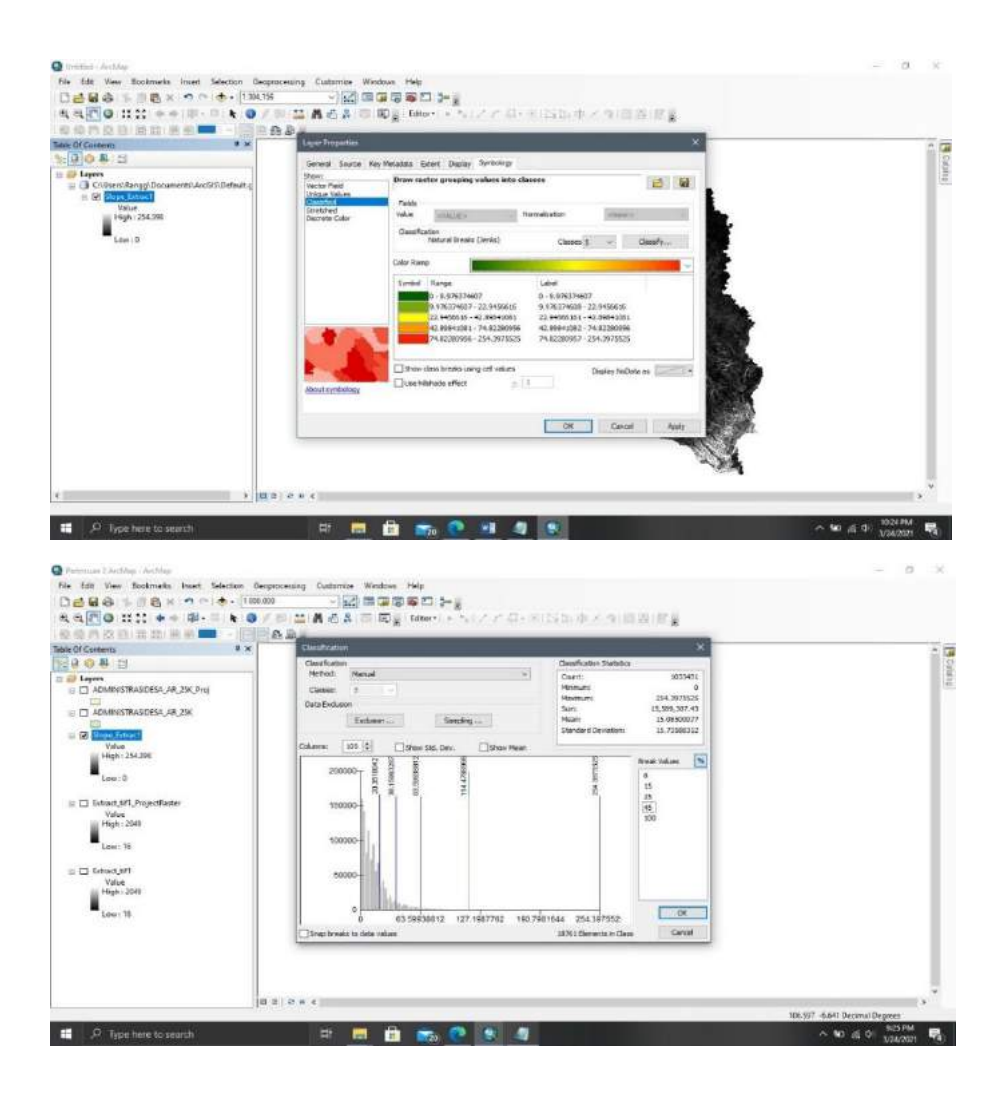

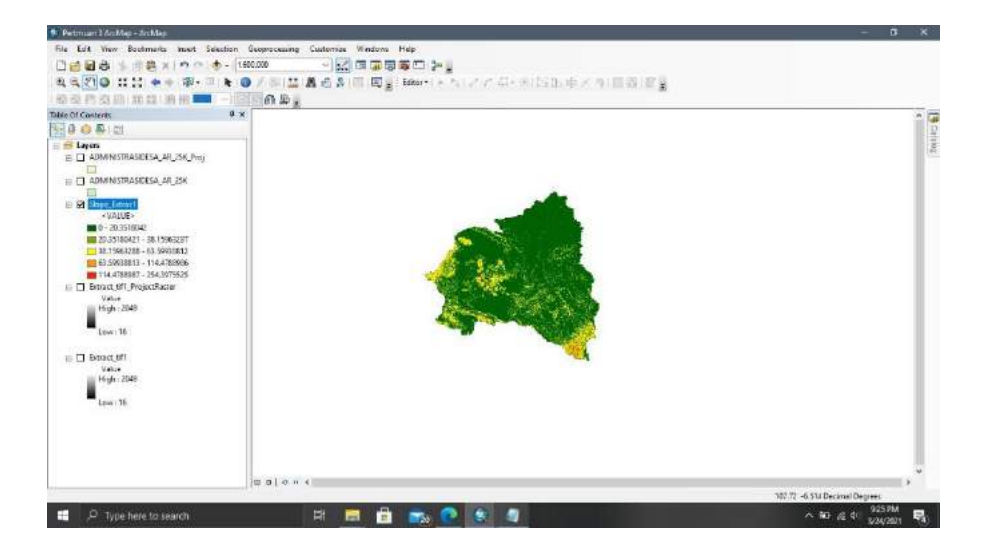

**Zonal > Zonal Statistics as Table**. Pada kolom Input Raster or Feature Zone Data masukan file **Administrasi\_Desa\_AR\_25K\_Proj** kemudian pada kolom Zona Field pilin WADMKC hal ini dikarenakan pada atribut tabel pada data shp administrasi Kabupaten Purwakarta terdapat tabel nama kelurahan/desa pada judul tabel WADMKC. Kemudian pilih lokasi save file pada kolom output table dan beri nama ADMINISTBL setelah itu klik Ok.

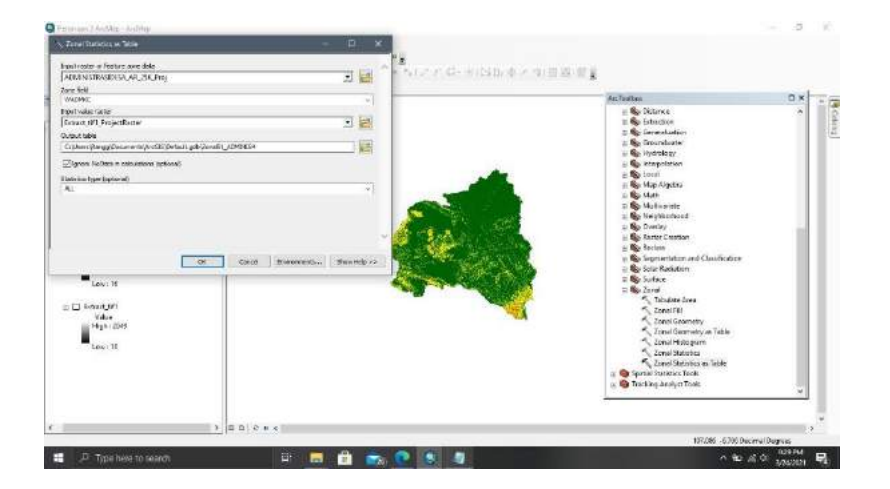

8. Langkah selanjutnya membuka atribut tabel pada file ADMINISTBLdengan cara klik kanan > open. Pada tabel ini dapat terlihat tinggi - rendahnya permukaan tanah pada desa di Kabupaten Purwakarta dengan melihat kolom MIN dan MAX

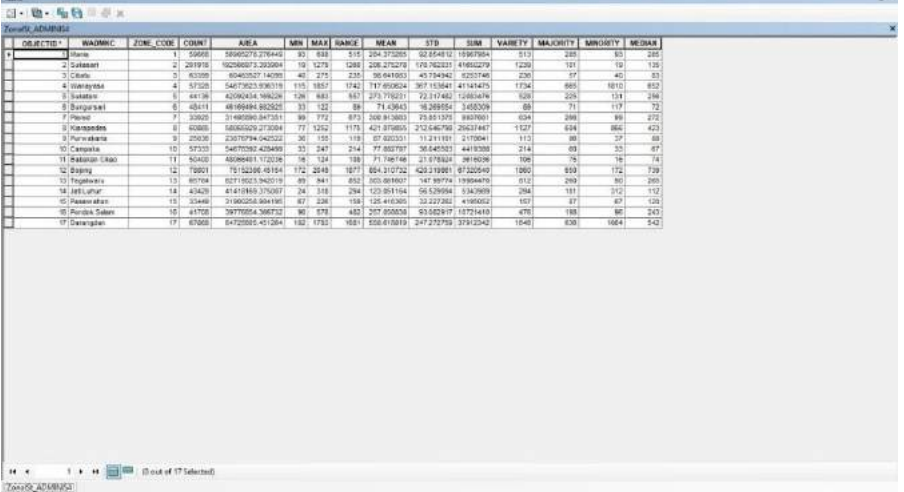

#### **2.3.Analisis Arah Kemiringan Lereng**

**Analisis topografi** dilakukan untuk memberikan pemahaman umum mengenai areal, bidang lahan dan variasi permukaan lahan (terrain). Oleh karena itu, obyek yang dianalisis adalah data permukaan (surface) dalam bentuk raster, TIN, LAS ataupun terrain. Beberapa analisis yang sering dilakukan adalah elevasi, slope, aspect, kontur, steepest path, curvature, dan hillshade. Untuk kesempatan ini kita hanya akan membahas analisis berupa "aspect" sementara untuk analisis lain akan dibuat pada tutorial terpisah sehingga temanteman lebih mudah untuk memahaminya.

**Aspect adalah arah (azimuth) kelerengan dari setiap sel**. Aspect dapat juga dianggap sebagai arah slope menurun dari suatu sel. Nilai aspect sangat bermanfaat untuk merepresentasikan arah relatif lereng terhadap arah datang cahaya matahari. Lereng yang menghadap ke timur mendapat sinar matahari pagi lebih banyak daripada arah lereng yang menghadap ke barat, lereng yang menghadap ke utara, mendapat cahaya matahari lebih banyak pada musim kemarau dibandingkan dengan lereng yang menghadap ke selatan, dan sebagainya.

Sebagai salah satu data pendukung dalam berbagai analisis tentu banyak **fungsi dan pengaplikasian dari peta arah kelerengan** atau bisa kita sebut peta Aspek, diantaranya:

- 1. Konservasi Lahan / Pengelolaan Lahan
- 2. Identifikasi daerah rawan longsor
- 3. Penilaian Potensi Erosi
- 4. Arah mengalirnya air
- 5. Pengaruh kecepatan pelapukan batuan menjadi tanah

Pada tutorial ini, mimin hanya akan menjelaskan untuk membuat peta aspek saja tanpa menerapkan studi kasus didalamnya. Karena akan sangat panjang jadinya jika digabung. Untuk menurunkan data Aspect dari data DEM dapat dilakukan dengan langkah berikut.

- 1. Dengan ArcMap, buka project
- 2. Jalankan tool Aspect yang terdapat di dalam ArcToolbox
- 3. Tentukan input data raster, yaitu skusandem.tif
- 4. Tentukan folder dan file raster output
- 5. Klik OK untuk menjalankan tool

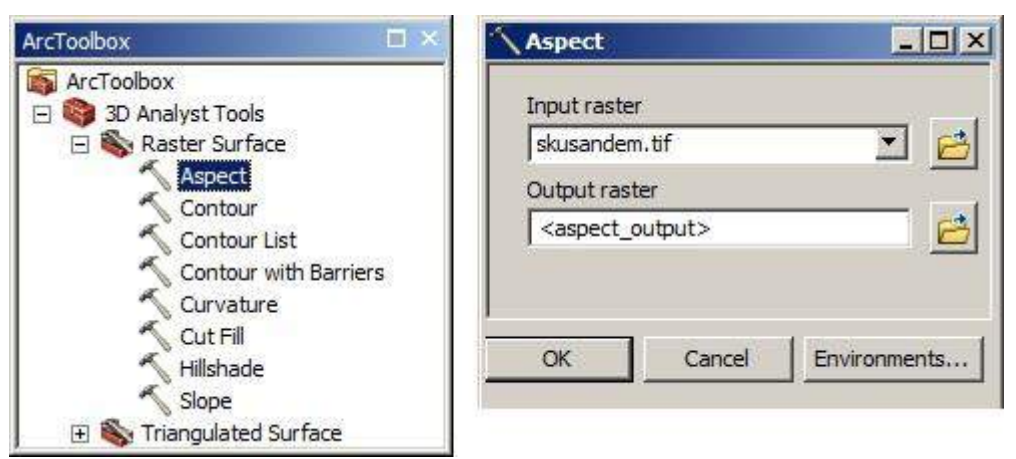

Gambar Menjalankan tool Aspect

**Output raster** adalah data aspect yang merupakan data kontinyu dengan rentang data 0 - 360 derajat yang menunjukkan arah lereng:

 $Flat = DataFrame( -1)$ North = Utara  $(0-22.5)$ Northeast = Timur Laut  $(22.5-67.5)$  $East = Timur (67.5-112.5)$ Southeast = Tenggara  $(112.5-157.5)$ South = Selatan $(157.5-202.5)$ Southwest = Barat Daya  $(202.5-247.5)$  $West = Barat 247.5-292.5$ Northwest = Barat Laut  $(292.5-337.5)$ North = Utara  $(337.5-360)$ 

Langkah lanjutan untuk menjadikan data hasil output ini sebagai **parameter untuk analisis lanjut** adalah raster to polygon, seleksi berdasarkan query, dan lakukan klasifikasi. tahap-tahapnya tidak akan jauh-jauh dari yang mimin sebutkan ini.

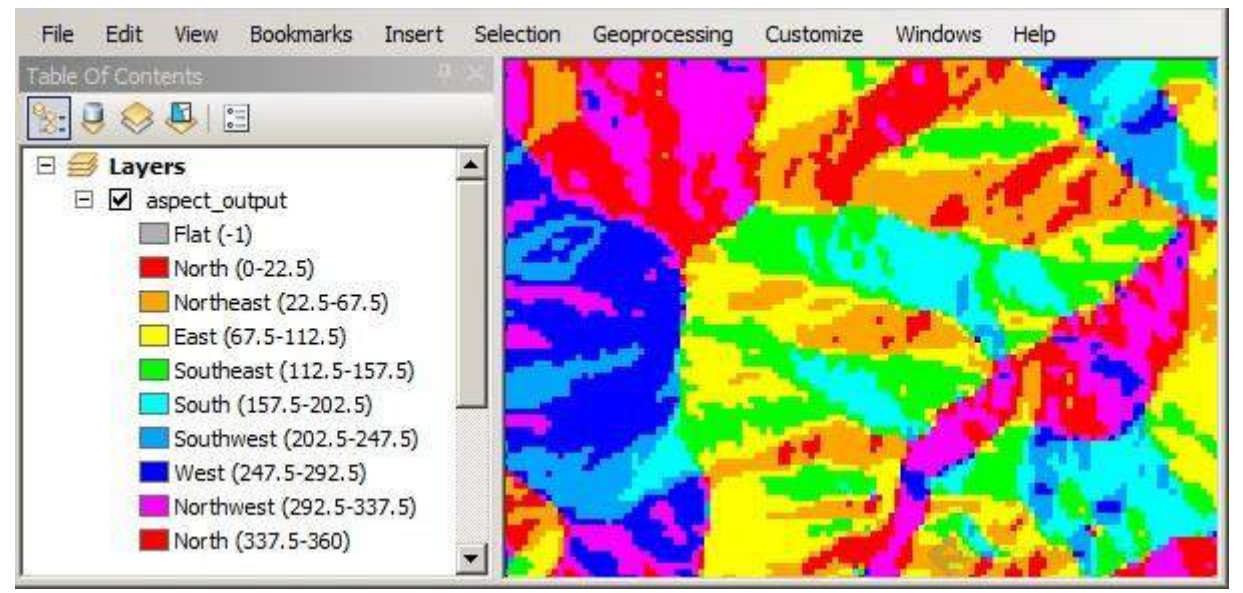

Gambar Data aspect

#### **2.4.Seni Pemetaan Membuat Hillshade (Relief) pada Arcgis**

Dalam dunia pemetaan tidak hanya berkutat tentang analisis data tapi kita juga berbicara tentang seni. Percuma saja analisa yang kita lakukan sangat akurat tapi dalam penyampaian informasinya kepada orang lain sangat buruk, seperti tampilan yang begitu membosankan sehingga orang lain melihatnya menjadi biasa saja. Dengan adanya seni dalam peta biasa akan menjadi lebih bernilai, maka dari itu seni dalam penyajian peta itu sangat penting sekali.

Salah satu cara untuk memperindah peta yang akan kita buat adalah dengan menggunakan **teknik Hillshade** sehingga bentuk dataran (daratan) yang akan menjadi lebih **natural (3D)** karena memperlihatkan **tinggi rendah permukaannya (Relief)**.

Pada kesempatan ini mimin akan memberikan **tutorial** atau bisa dibilang tips dan trik karena pada umumnya caranya mungkin teman-teman Lapak GIS sudah pada tahu tapi ada sedikit penambahan opsi lagi.

Pada umumnya ketika melakukan hillshade kita tinggal menggunakan alat yang ada di Arctoolbox, otomatis langsung jadi. Tapi ada juga hillshade yang bisa kita pakai **tanpa menggunakan tools**, hasilnya juga terlihat bagus. Kendati demikian penasaran bukan mana yang lebih bagus...? Hillshade dengan tools, tanpa tools atau gabungan keduanya dalam hal seni pemetaan!!! Mari kita coba praktekan.

- 1. Silahkan siapkan dulu bahannya (bawah artikel), lalu buka di Arcgis.
- 2. Lakukan hillshade tanpa mengggunakan tool pada data DEM, caranya klik kanan pada layer DEM pilih properties
- 3. Klik tab Simbology
- 4. Klik Classified, pada classes pilih angka satu (1) dan ubah warna ke 30% grey. Jangan lupa di centang "use hillshade effect"
- 5. Klik OK.

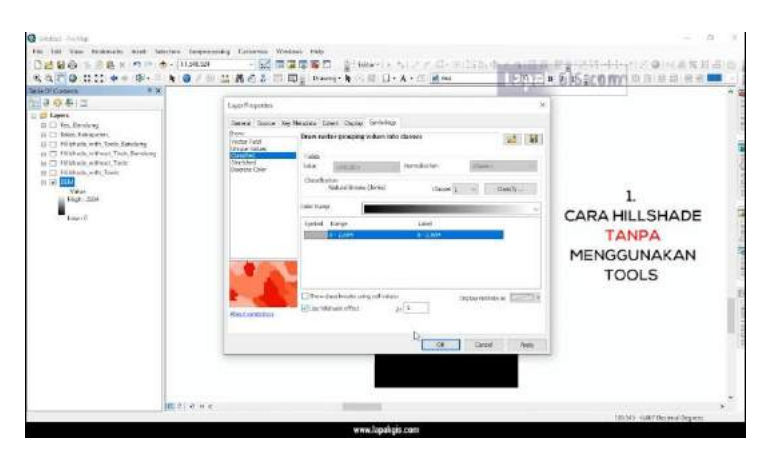

- $\Box$  Sekarang kita buat lagi hillshade dengan arctoolbox, caranya cukup mudah.
- $□$  Tinggal menujur Arctoolbox  $\rightarrow$  Spatial analyst Tools  $\rightarrow$  Surface  $\rightarrow$  Hillshade.
- $\Box$  Masukkan data input dan Klik OK.

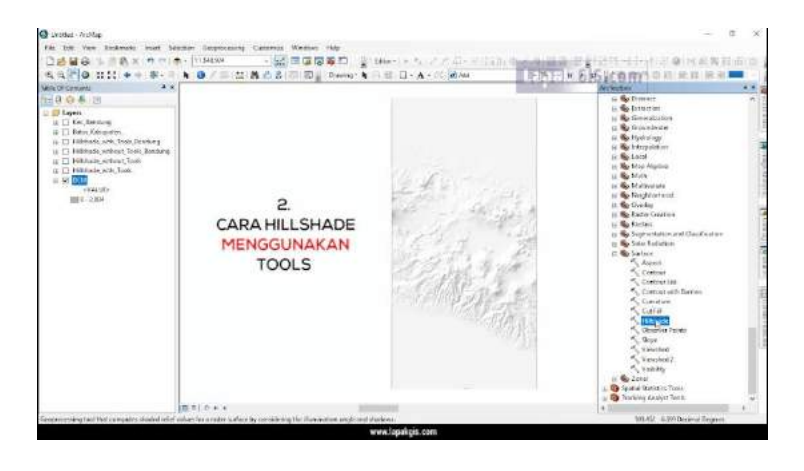

Bahan seni pemetaan dengan teknik hillshade sudah siap, sekarang kita bereksperimen dengan mensimulasikan Area Of Intereset (AOI) yang kita punya:

- 1. AOI hillshade with tools + Area diluar AOI hillshade with tools
- 2. AOI hillshade without tools + Area diluar AOI hillshade with tools
- 3. AOI hillshade with tools + Area diluar AOI hillshade without tools
- 4. AOI hillshade without tools + Area diluar AOI hillshade without tools

# **2.5.Analisis Overlay Peta pada ArcGIS**

Overlay Peta dapat dilakukan dengan berbagai macam cara salah satunya dengan menggukan software GIS yang memang memilki kemampuan untuk hal tersebut. Pada pembahasan kita kali ini akan menggunakan ArcGIS dengan Full Tools Overlaynya.

Toolset overlay pada terdiri dari beberapa tool yang dapat digunakan untuk melakukan operasi tumpang susun. Di dalam toolset overlay terdapat tool erase, identity, intersect, dan spatial join, symmetrical difference, union, dan update seperti tampak pada Gambar berikut.

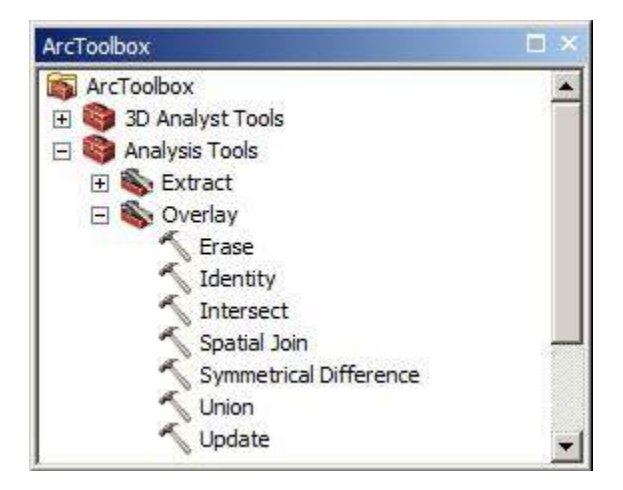

Gambar Toolset Overlay dan tool-tool di dalamnya

Bahasan mengenai tool-tool yang terdapat di dalam toolset overlay diatas akan mimin uraikan secara padat dan tepat serta mudah dipahami, silahkan dibaca sampai habis ya.

# **Erase -** Overlay Analysis Tools

Tool erase digunakan untuk menghapus bagian fitur yang overlap dengan fitur erase (polygon). Fitur yang tidak overlap dengan fitur erase akan disimpan sebagai fitur baru seperti diilustrasikan pada Gambar dibawah. Dapat terlihat bahwa fitur polygon1 adalah fitur input yang akan di-erase oleh fitur polygon2.

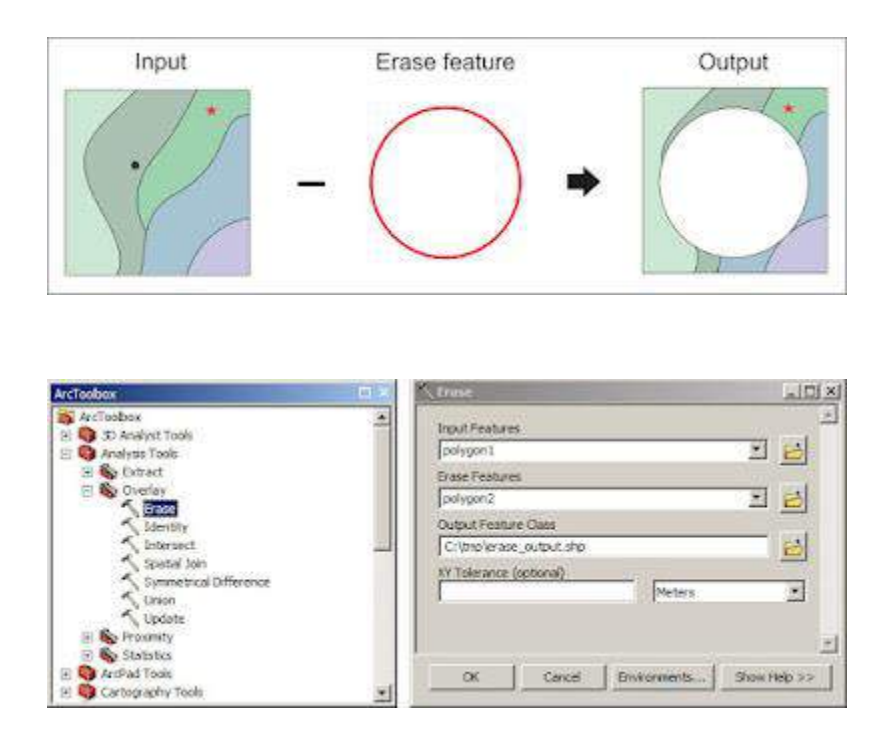

Gambar Ilustrasi penggunaan tool erase

# **Identity -** Overlay Analysis Tools

Tool identity digunakan untuk menentukan overlap antara fitur input dan fitur identity. Keseluruhan bagian dari fitur input dan bagian overlap antara fitur input dengan fitur identity akan menjadi file baru. Tool identity memiliki sedikit kesamaan dengan tool intersect. Perbedaannya adalah jika tool identity tetap menjaga keseluruha bagian dari fitur input, sedangkan tool intersect hanya. menjaga bagian fitur yang overlap saja. Atribut dari fitur identity akan ditransfer pada bagian yang overlap seperti diilustrasikan pada Gambar berikut.

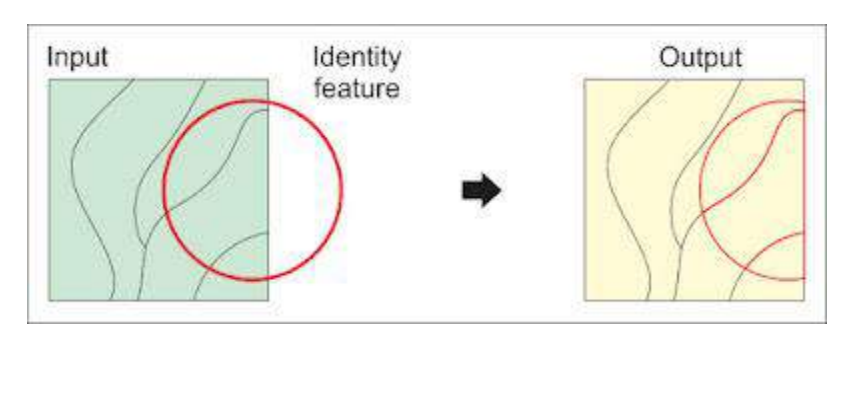

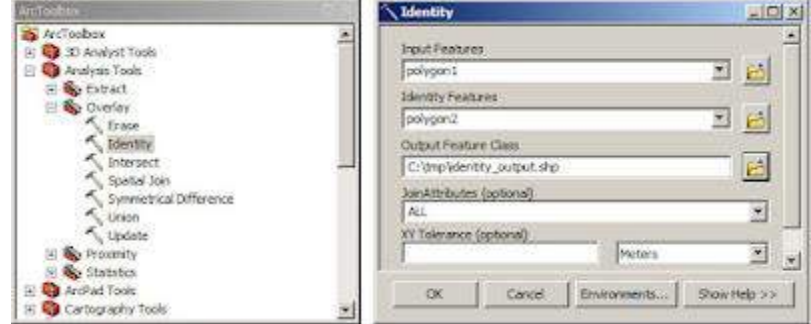

Gambar Ilustrasi penggunaan tool identity

# **Intersect -** Overlay Analysis Tools

Tool intersect digunakan untuk menentukan overlap antar fitur-fitur input. Bagian yang overlap antar fitur input akan dijadikan file fitur baru seperti diilustrasikan pada Gambar berikut.

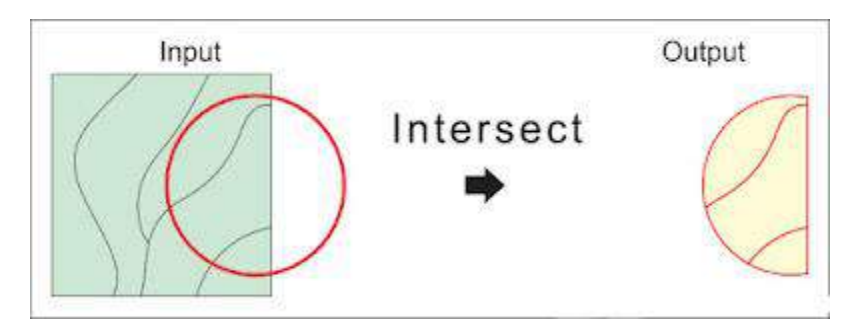

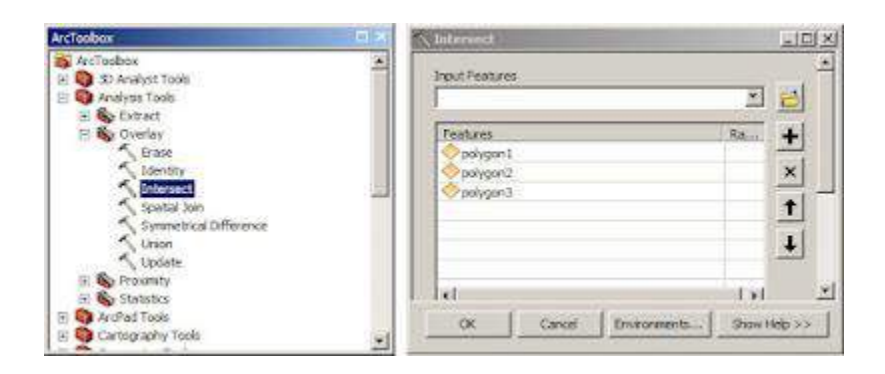

Gambar Ilustrasi penggunaan tool intersect

**Spatial join -** Overlay Analysis Tools

Tool spatial join digunakan untuk. menggabungkan dua tabel dengan menggunakan korelasi spasial di antara fitur dari masing-masing tabel. Spatial join dapat dilakukan meskipun tidak terdapat field kunci pada masing-masing tabel karena yang digunakan adalah korelasi spasial. Bahasan mengenai spatial join disajikan pada [halaman ini.](https://www.lapakgis.com/2020/10/menggabungkan-dua-tabel-dengan.html)

# **Symmetrical difference -** Overlay Analysis Tools

Tool symmetrical difference digunakan untuk membuat fitur kelas baru dari dua fitur polygon yang saling overlap. Hanya fitur yang tidak overlap. yang akan dijadikan fitur baru seperti diilustrasikan pada Gambar berikut.

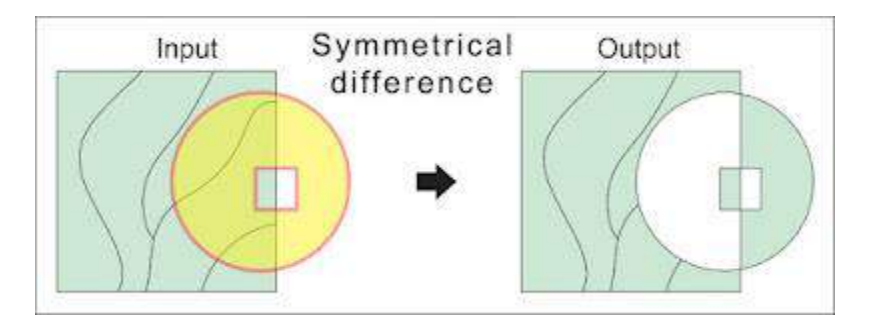

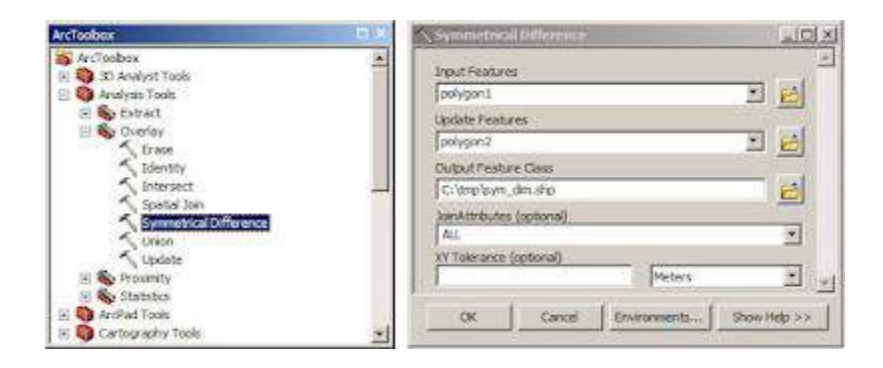

Gambar Ilustrasi penggunaan tool symmetrical difference

# **Union -** Overlay Analysis Tools

Tool union digunakan untuk menggabungkan dua atau lebih fitur polygon. Seluruh fitur dan data atributnya digunakan pada fitur baru, baik itu pada bagian yang overlap maupun yang tidak seperti diilustrasikan pada Gambar berikut.

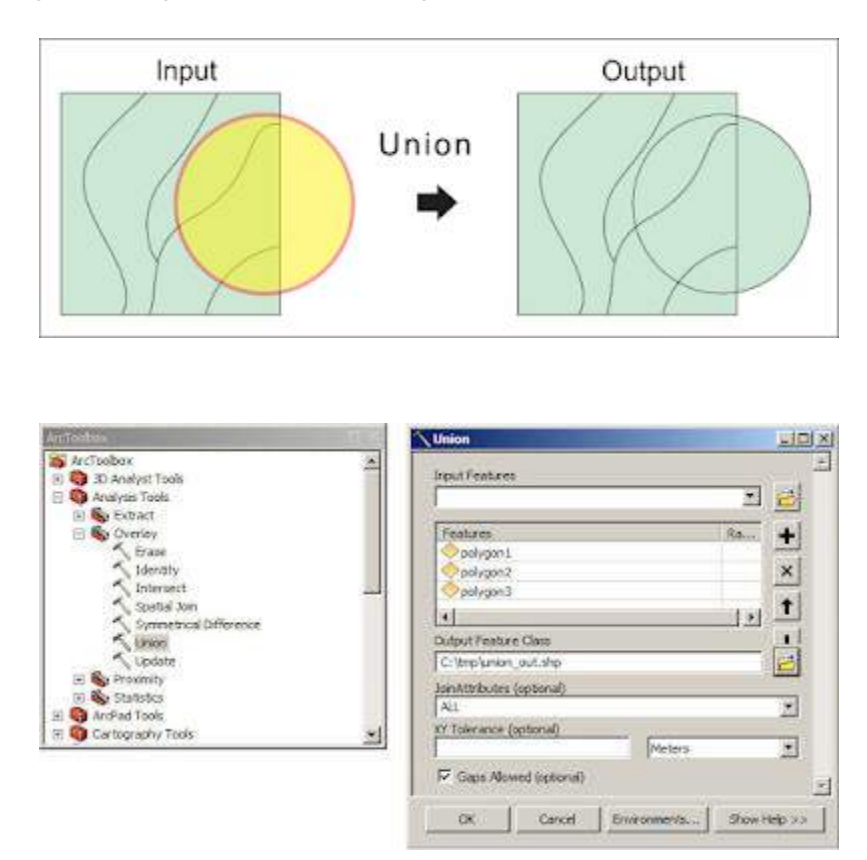

Gambar Ilustrasi penggunaan tool union

# **Update -** Overlay Analysis Tools

Tool update digunakan untuk menghitung bagian yang overlap antara fitur input dan fitur update. Data atribut dan geometri fitur input-diganti oleh atribut dan geometri fitur update seperti diilustrasikan pada Gambar berikut.

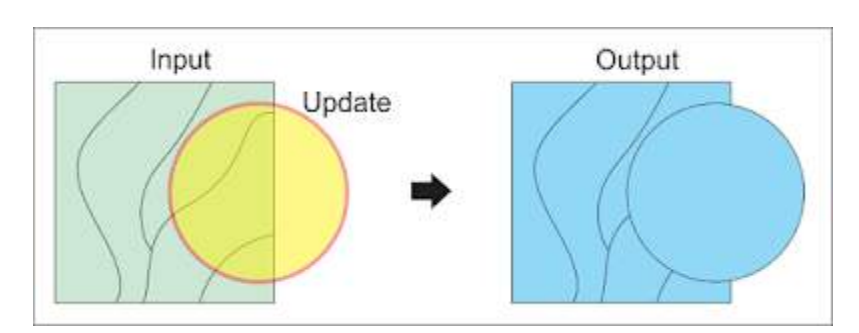

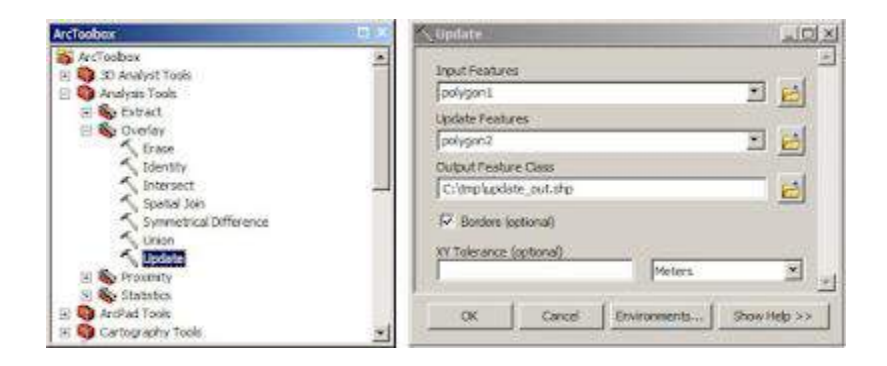

Gambar Ilustrasi penggunaan tool update

# **2.6.Analisis Skoring**

1. Buka arcmap

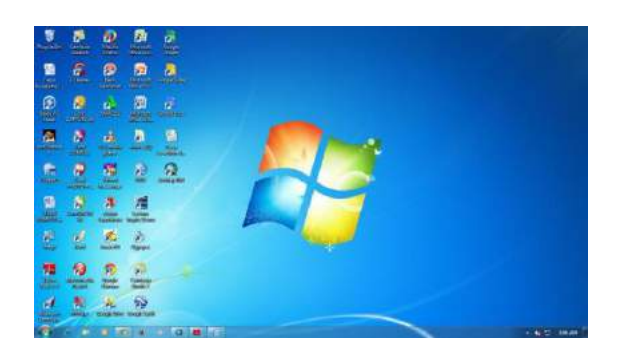

2. Masukkan inputa data

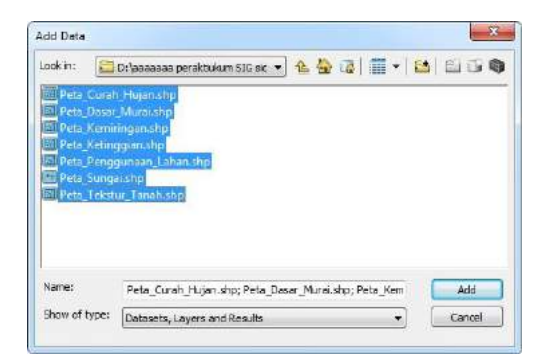

3. Tampilan akan seperti ini

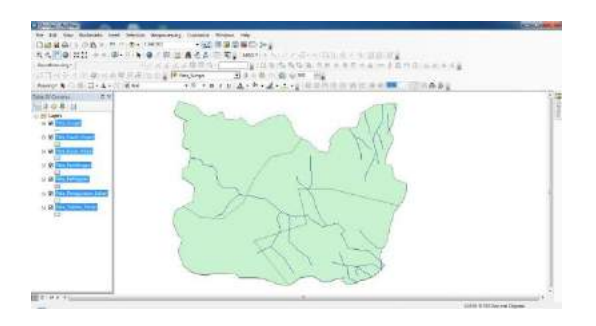

4. Klik pada layer Curah\_Hujan Open Atributte table

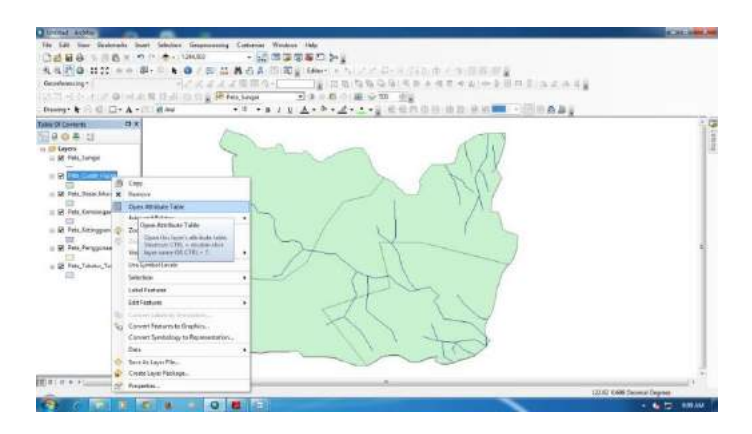

5. Muncul tampilan table klik ikon table options pada pojok kiri atas windows

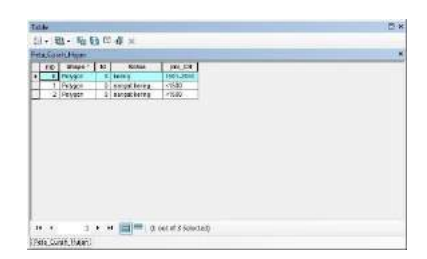

6. Table Options add field

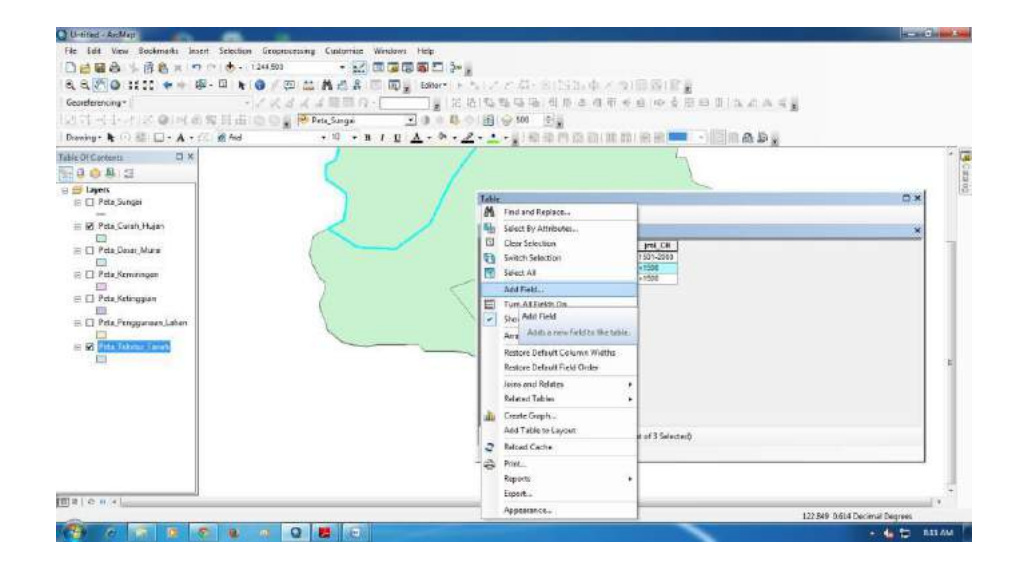

7. Buat kolom baru untuk Skoring dari data curah hujan. Name : SkorCH

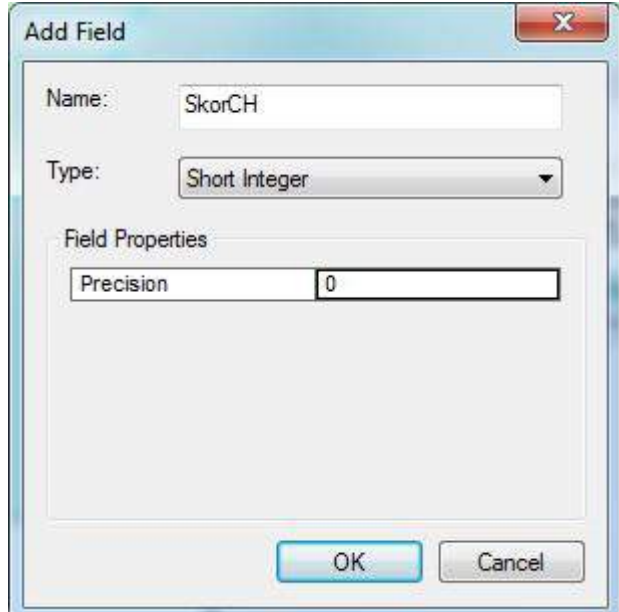

Type : Short Integer OK

8. Klik Editor Start Editing

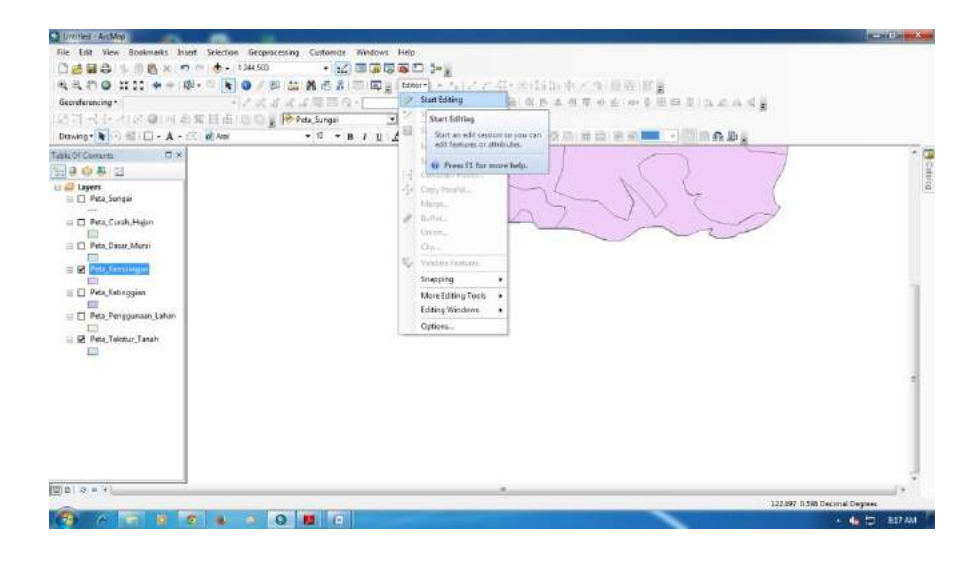

9. Tuliskan skor sesuai dengan teori dan nilai yang dinginkan. Dalam praktikum ini, semakin tinggi curah hujan, maka semakin tinggi skornya.

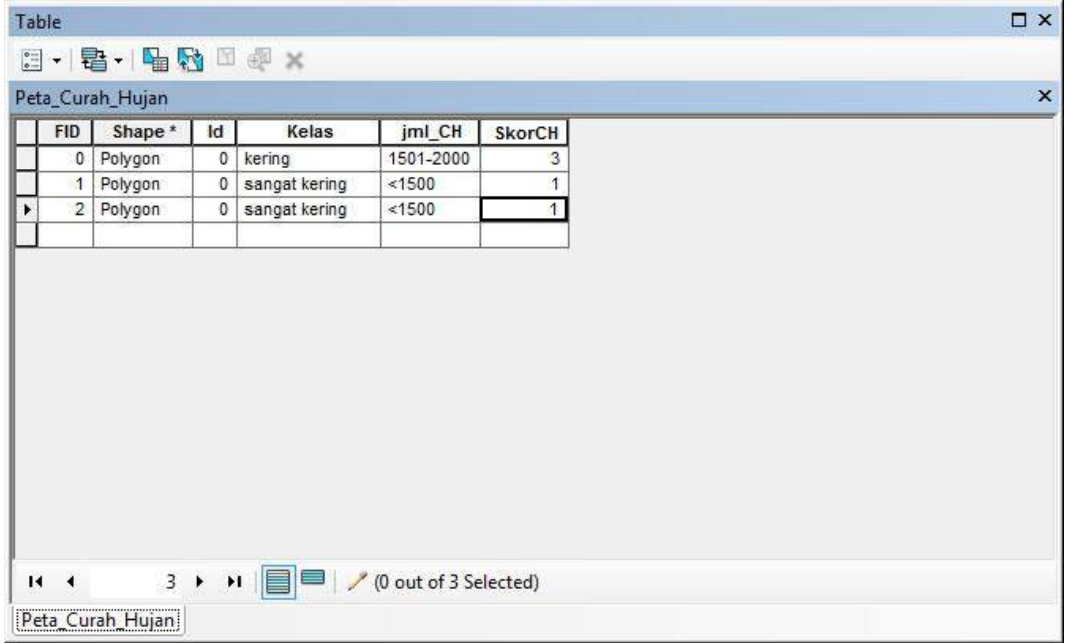

#### 10. Save Edit Stop Editing

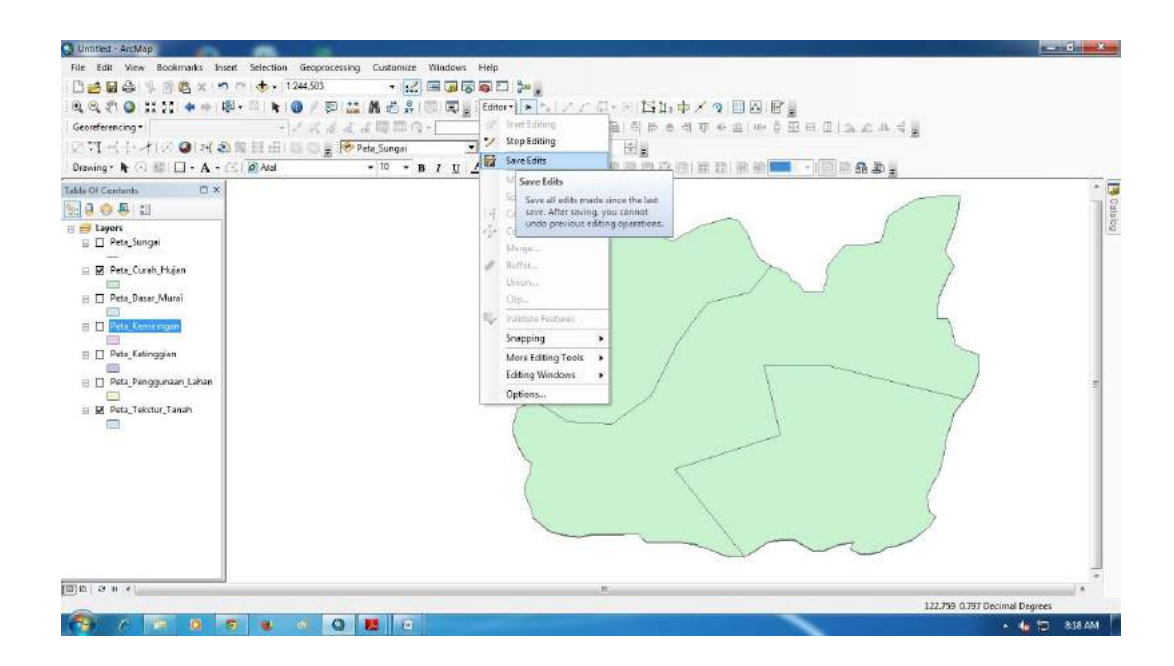

# 11. Menambanhkan table skor untuk kelerengan. Klik kanan pada layer peta\_kemiringan open attribute table

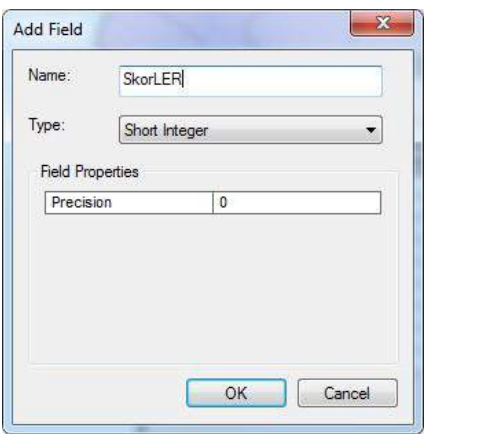

table options add field

12. Tuliskan skor sesuai dengan teori dan nilai yang dinginkan. Dalam praktikum ini, semakin tinggi Kelerengan, maka semakin tinggi skornya.

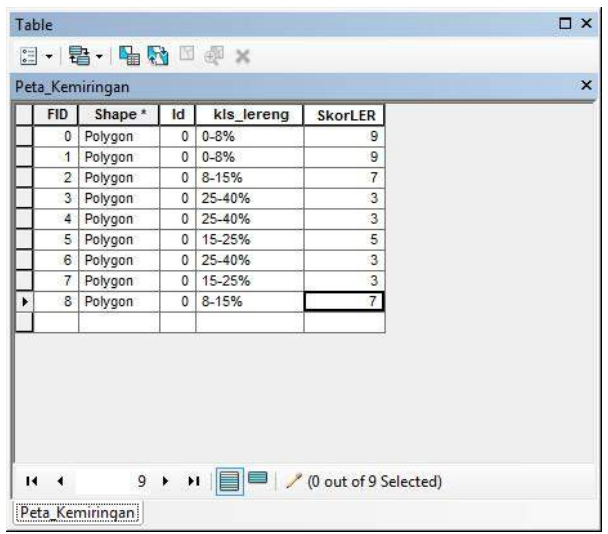

13. Menambanhkan table skor untuk ketinggian. Klik kanan pada layer peta\_kemiringan open attribute table table options add field

Tuliskan skor sesuai dengan teori dan nilai yang dinginkan. Dalam praktikum ini, semakin tinggi Kelerengan, maka semakin tinggi skornya

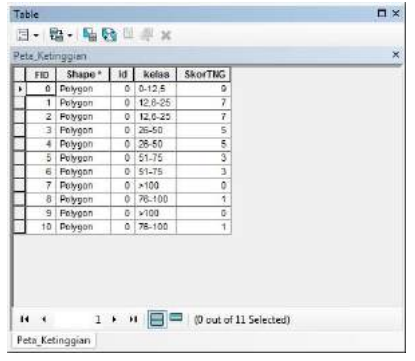

14. Menambanhkan table skor untuk Penggunaan Lahan. Klik kanan pada layer peta\_kemiringan open attribute table table options add field Tuliskan skor sesuai dengan teori dan nilai yang dinginkan. Dalam praktikum ini, skor disesuaikan dengan jenis penggunaan lahan yang datanya berasal dari data sekunder

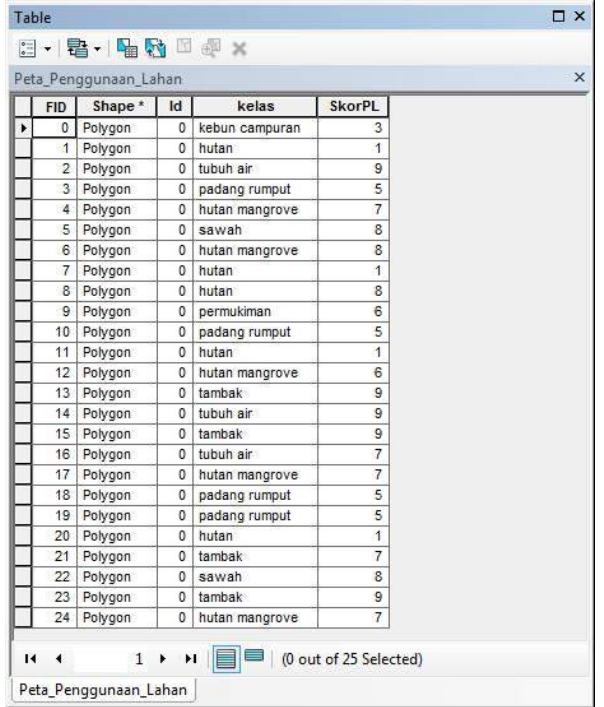

15. Menambanhkan table skor untuk Tekstur Tanah. Klik kanan pada layer peta\_kemiringan open attribute table table options add field

Tuliskan skor sesuai dengan teori dan nilai yang dinginkan. Dalam praktikum ini, semakion halus tekstur tanah, semakin tinggi skornya

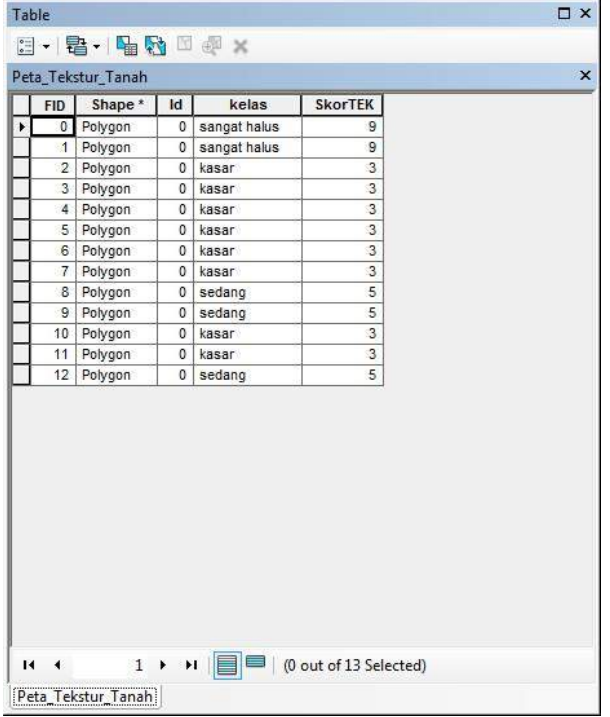

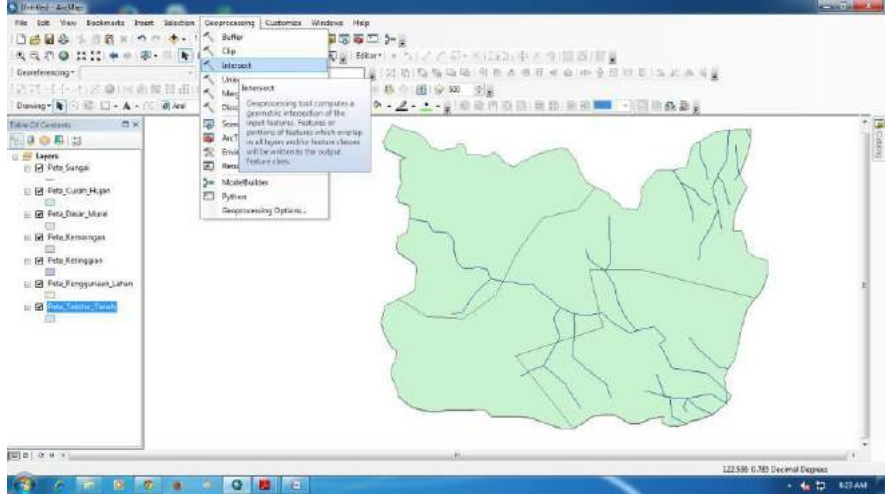

17. Input fetures : masukkan semua peta yang akan di Overlay pilih folder untuk menyimpan OK

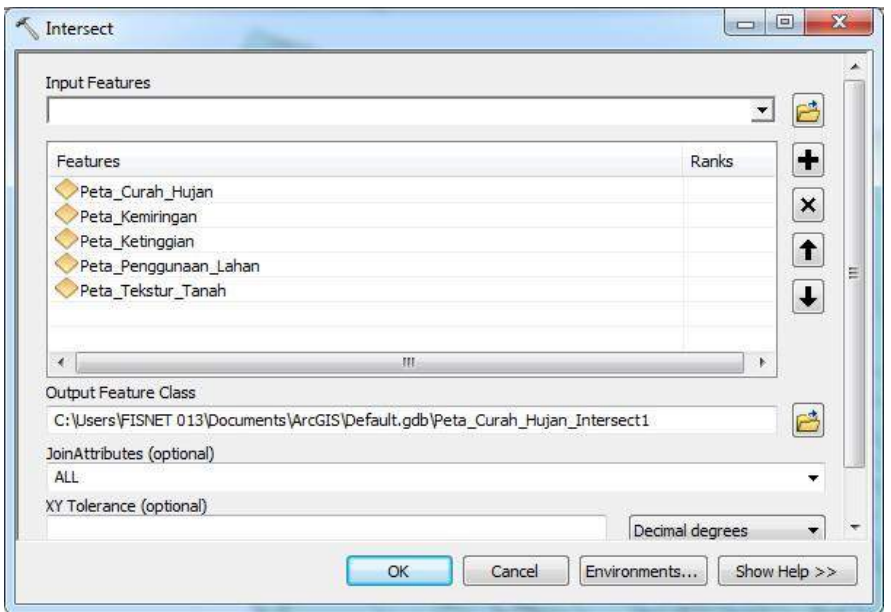

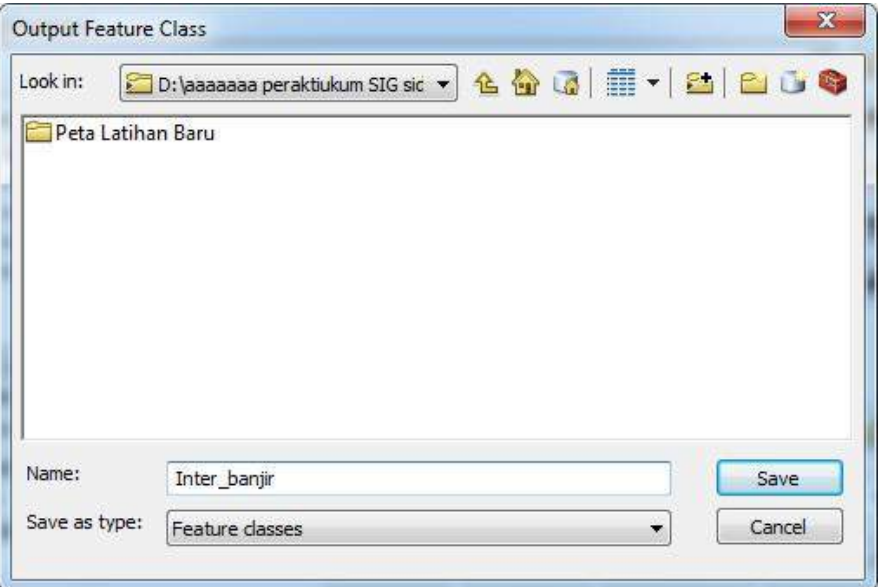

# 19. OK

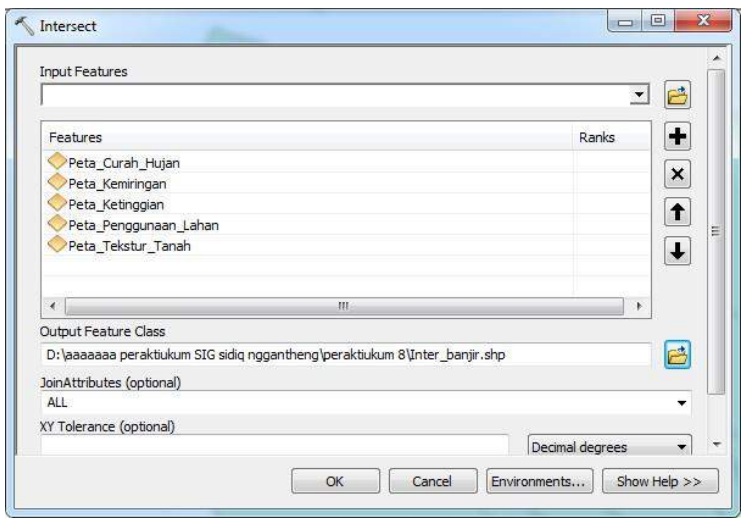

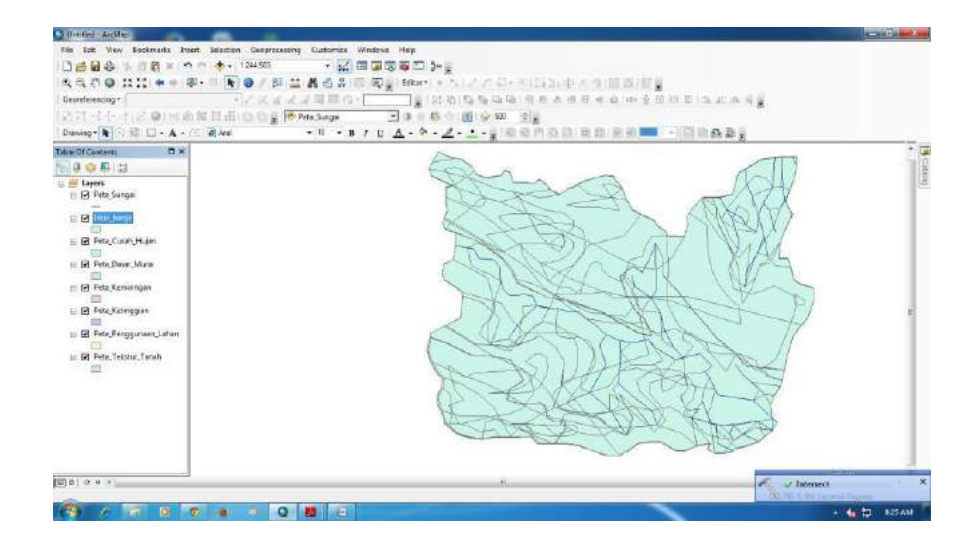

21. Mulai pembobotan. Klik kanan pada inter\_banjir properties

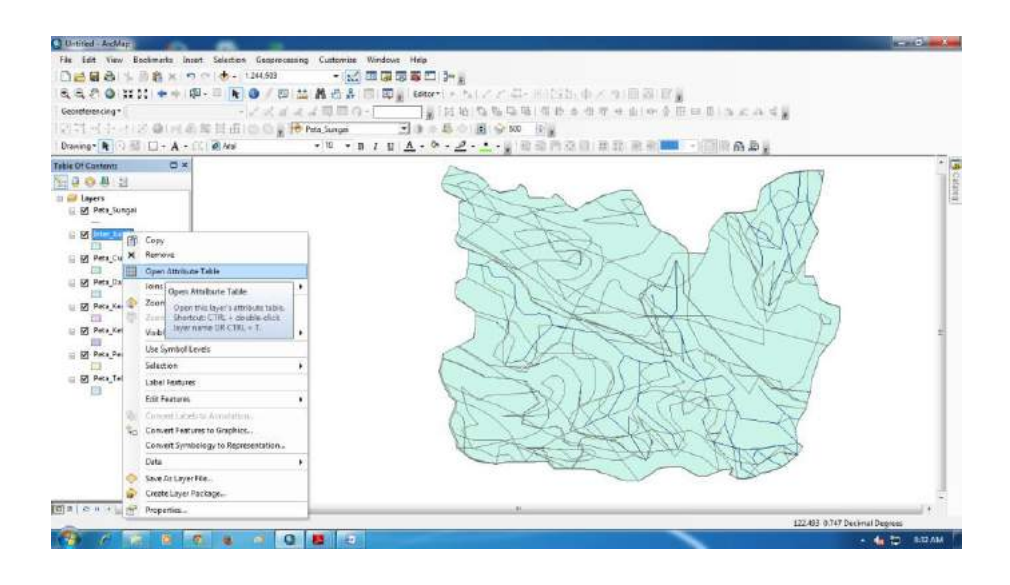

#### 22. Tampil atbel seperti berikut

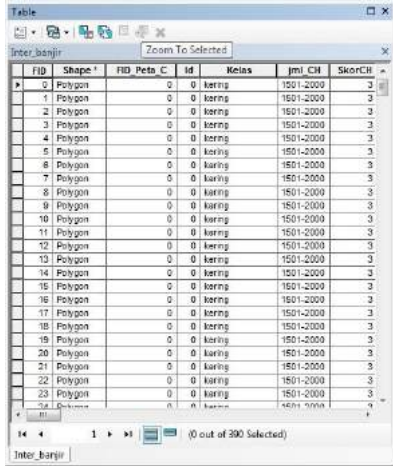

# 23. Table options add field

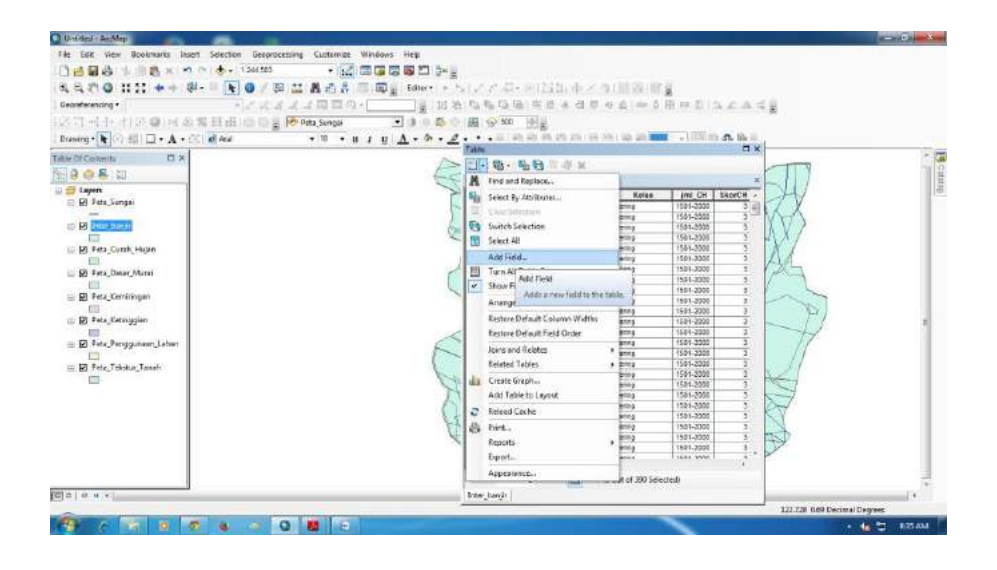

24. Pertama add field untuk menambahkan kolom Skor bobot Curah

Hujan. Name : SkorBbtCH Type Float OK

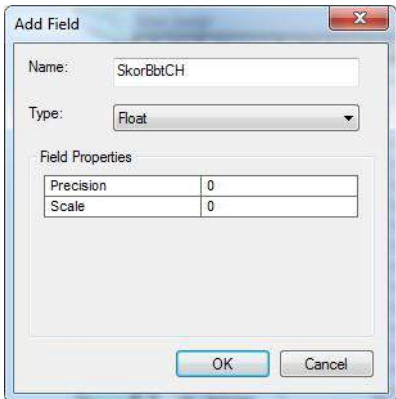

25. Kedua add filed unutk menambhakan skor bobot kemiringan.

Name : SkorBbtLER Type Float OK

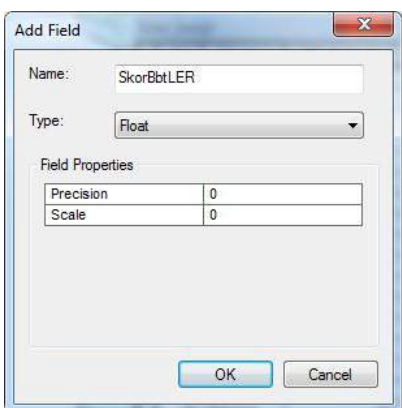

26. Ketiga add filed unutk menambhakan skor bobot ketinggian. Name : SkorBbtTng Type Float OK

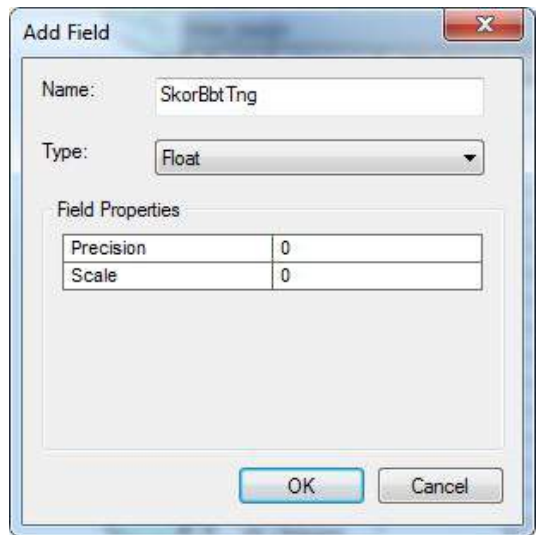

27. Keempat add filed unutk menambhakan skor bobot penggunaan lahan.

Name : SkorBbtPL Type Float OK

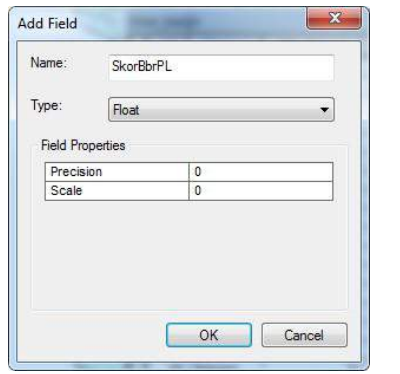

28. Kelima add filed unutk menambhakan skor bobot tekstur tanah. Name

: SkorBbtTek Type Float OK

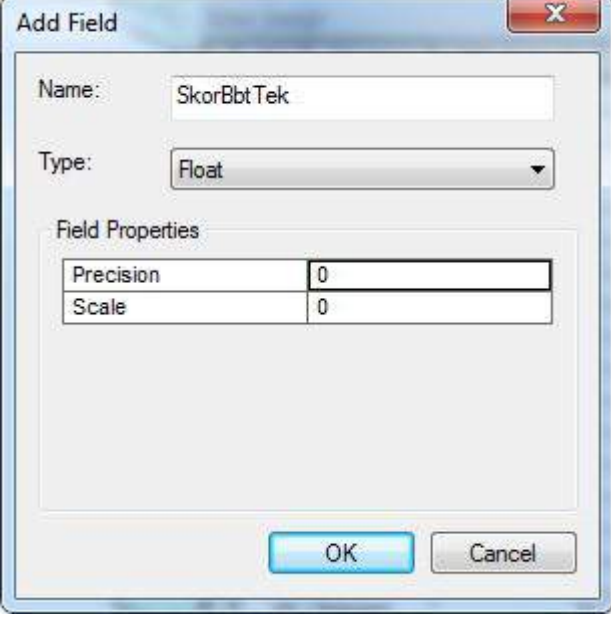

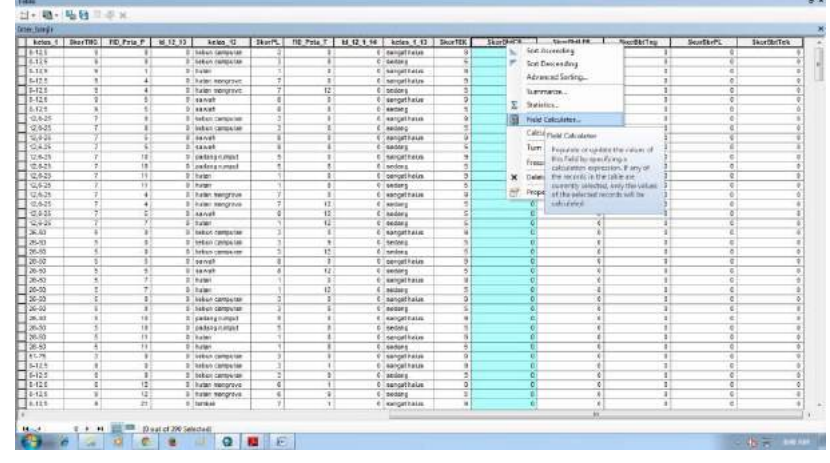

29. Isi pembobotan. Klik kanan pada kolom paling atas Field Calculator

## 30. OK

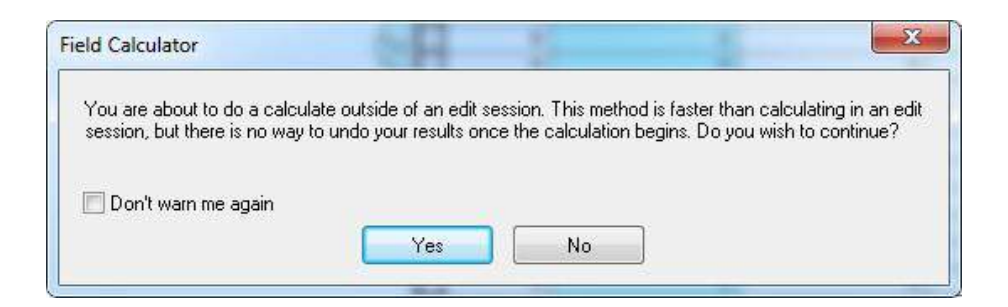

# 31. Pada fields pilih SkorCH

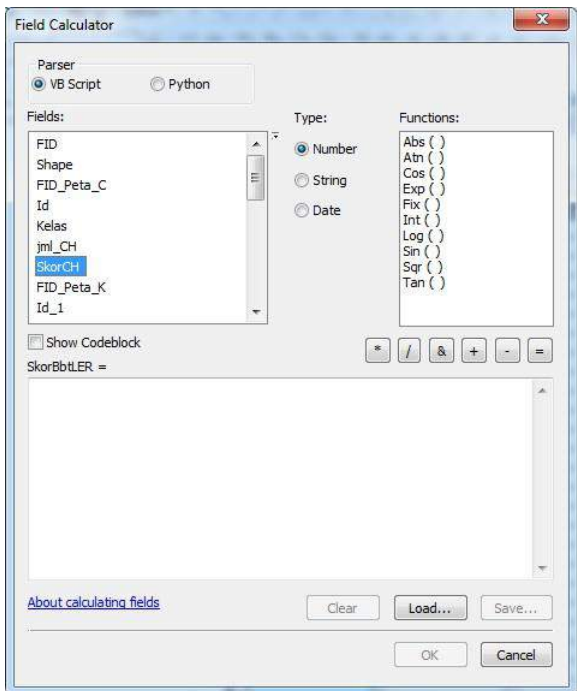

32. Kemudian kalikan Fields yang dipilih dengan pengali yang sesuai dengan data sekunder. Dari data sekunder yang di dapat, porsi curah hujan dalam mempengaruhi banjir adalah sebanyak 30%, maka scorch tersebut dikalikan 0,3

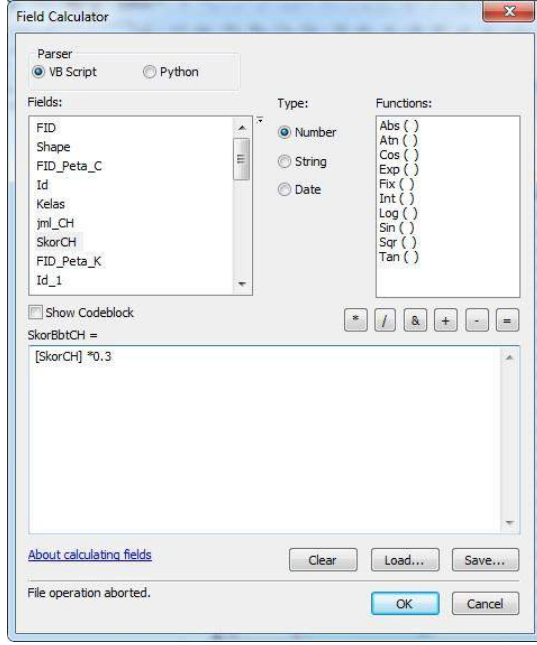

33. Pembobotan untuk kemiringan. Pertama hapus dulu data yang sudah ada dengan klik tombol clear

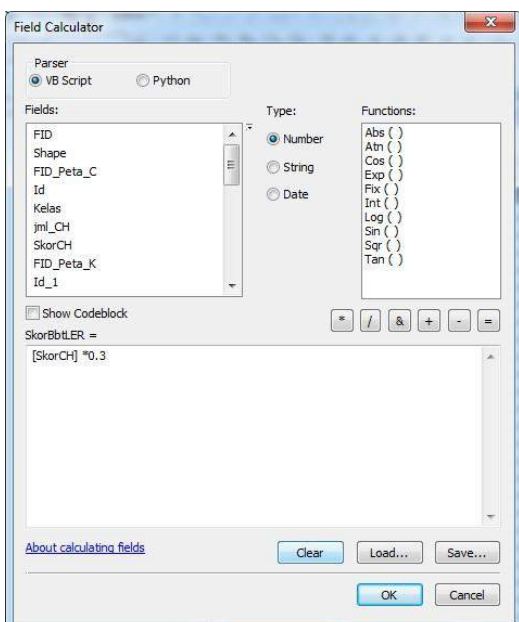

34. Untuk kemiringan. Fields : SkorLER Dari data sekunder yang di dapat, porsi kemiringan dalam mempengaruhi banjir adalah sebanyak

20%, maka scorch tersebut dikalikan 0,2

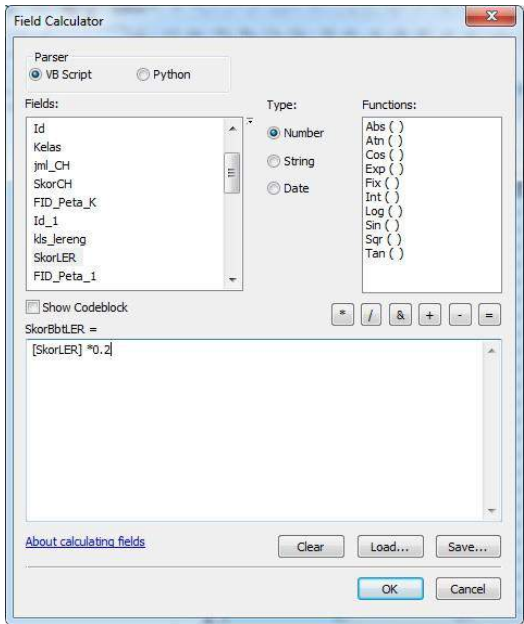

35. Untuk Penggunaan Lahan. Fields : SkorPL Dari data sekunder yang di dapat, porsi penggunaan lahan dalam mempengaruhi banjir adalah sebanyak 20%, maka scorch tersebut dikalikan 0,2

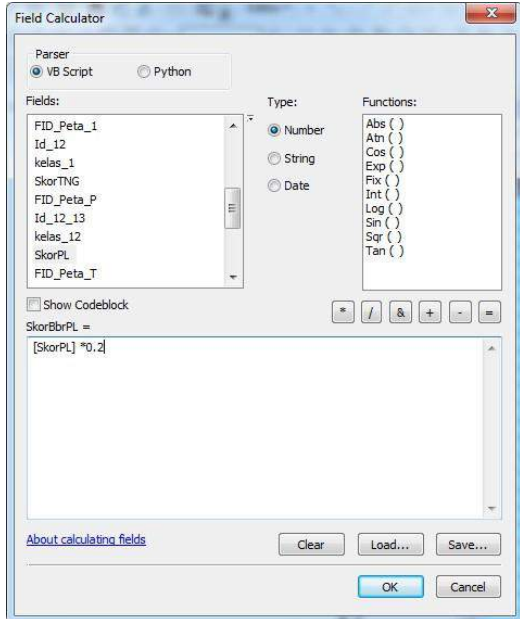

36. Untuk Tekstur. Fields : SkorTEK Dari data sekunder yang di dapat, porsi tekstur tanah dalam mempengaruhi banjir adalah sebanyak 20%, maka scorch tersebut dikalikan 0,2

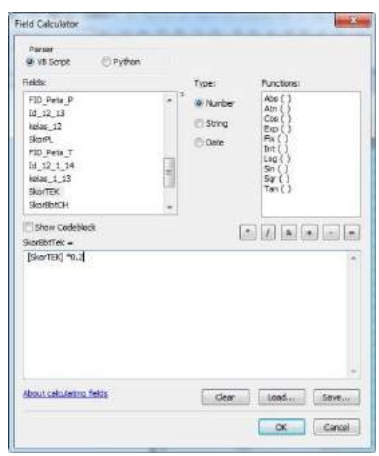

37. Untuk Ketinggian. Fields : SkorLER Dari data sekunder yang di dapat, porsi ketinggian dalam mempengaruhi banjir adalah sebanyak

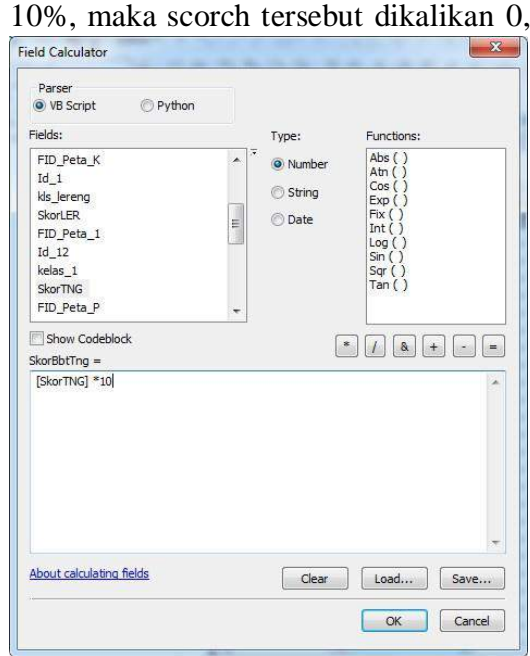

38. Setelah proses selesai, kolom yang semula kosong kini berisi nilai yang sudah sesuai dengan bobotnya.

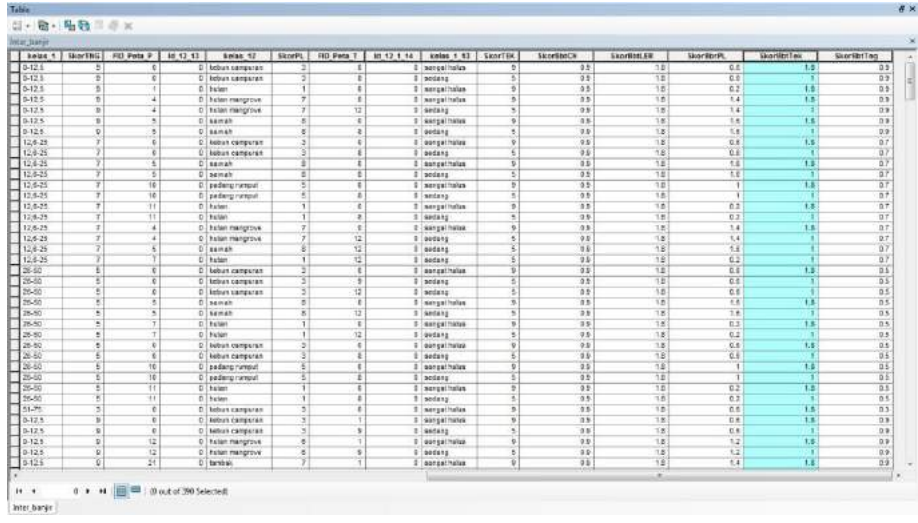

39. Tambahkan lagi sebuah kolom.

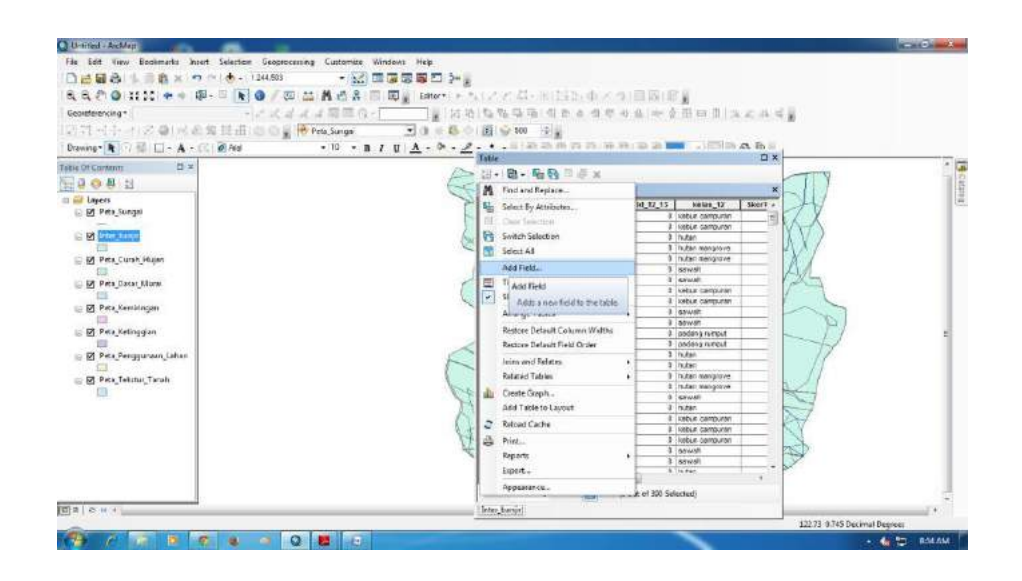

40. Beri nama kolom tersebut : SKORTOTAL type : long integer

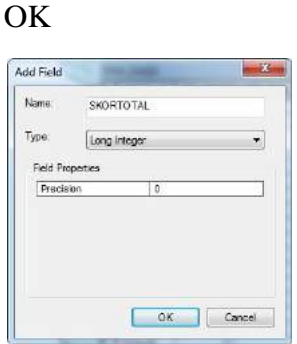

41. Klik kanan pada baris teratas pada kolom SKORTOTAL field calculator

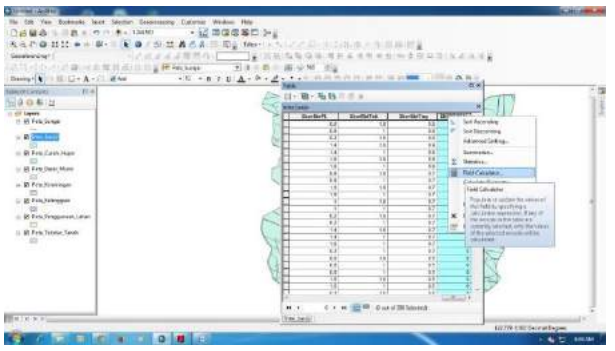

42. Tambahkan semua kolom hasil pembobotan.

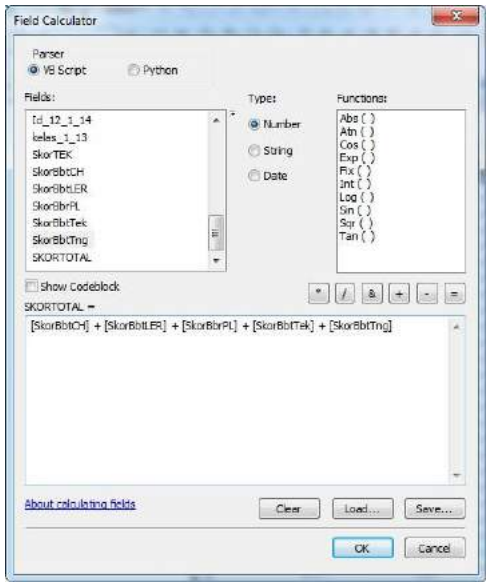

# 43. Hasilnya akan seperti ini

| Convicts, 100 Shelp Jr. 1 - 50 12 St. |   | <b>Britten 13</b>        |                          | Service   PH (etc.)   at CL+ M   color + H   Graffit |                          |                          | Gomber          | <b>ENTRALES</b> | Gloven off.              | <b>General</b>  | <b>Commission</b> | presented |
|---------------------------------------|---|--------------------------|--------------------------|------------------------------------------------------|--------------------------|--------------------------|-----------------|-----------------|--------------------------|-----------------|-------------------|-----------|
|                                       |   | or hard confider on      |                          |                                                      | Same lake                | π                        | 75              | 78              | $\overline{\mathcal{M}}$ | 13              |                   |           |
| 8                                     |   | or bart comparers        | Y.                       |                                                      | Turkey                   | ×                        | m               | 13              | w                        |                 | в                 |           |
| ¥                                     |   | <b>SAMP</b>              | Ħ                        |                                                      | <b>STARKING</b>          |                          | śś              | Ήř              | w                        | 78              | ü                 |           |
| ż<br>×                                |   | <b>CELLAR FAngeline</b>  | Ŧ                        | 3                                                    | 5 Langer have            | ¥                        | ü               | $\overline{1}$  | 14                       | 14              | 28                |           |
| Ŧ<br>ī                                |   | <b>CONSUMING</b>         | ŧ                        | I2                                                   | $5$ CHEM $_2$            | ٠                        | $\overline{ss}$ | $\overline{1}$  | $+4$                     |                 | $\overline{18}$   |           |
| ij.<br>t                              |   | $Q$ 06/530               |                          | τ                                                    | <b>Experience</b>        | 31                       | 容               | $-18$           | 72                       | 12              | а                 |           |
| ν<br>И                                |   | Of sameb                 | τ                        | т                                                    | <b>DT defines</b>        | и                        | रत्न            | 14.             | $\frac{1}{2}$            | ÷               | π                 |           |
| v                                     |   | Weet canager             |                          |                                                      | <b>SWADE RALE</b>        |                          | रहा             | 73              | 77                       | 73              | 77                |           |
| ¥                                     |   | or built consponers      |                          |                                                      | selves                   |                          | Ÿ\$             | 78              | Ŵ                        |                 | ïΧ                |           |
| w                                     |   | Stansh                   | r                        |                                                      | outpr have               |                          | ŸŠ              | 78              | ïΫ                       | 73              | e                 |           |
| v<br>v                                |   | <b>SANAD</b>             | ĩ                        |                                                      | 5148804                  |                          | ŵ               | Τ¥              | Τä                       |                 | W)                |           |
| ÷<br>π                                | ы | skate's hansel           |                          |                                                      | 2 LANGATIONS             |                          | 58              | $\overline{1}$  |                          | $\overline{18}$ | ₩                 |           |
| Ŧ<br>Į                                |   | O Gallery hallow         | $\overline{\phantom{a}}$ | ×                                                    | $0$ cases                | ٠                        | $\overline{18}$ | $\overline{1}$  | -                        |                 | $\overline{u}$    |           |
|                                       |   | O Truget                 | Ŧ                        | x                                                    | <b>Earlor: Nake</b>      | 51                       | ŵ               | ü               | 42                       | ïΞ              | b                 |           |
| ÷                                     |   | <b>STRANGE</b>           | $\overline{\mathcal{F}}$ | 뀤                                                    | 01-padons                | T                        | 77              | TÎ              | 72                       | π               | π                 |           |
| τ<br>w                                |   | <b>Bobe nongroup</b>     | ÷                        |                                                      | I spisor have            | 71                       | 75              | $\overline{1}$  | $\overline{1}$           | T               | τ                 |           |
| τ<br>÷                                |   | 3 I holder memphasi      |                          | 宦                                                    | sednes.                  |                          | 88              | œ               | ïΣ                       |                 | ū                 |           |
| ŧ<br>¥.                               |   | <b>SA/LAF</b>            |                          | 诠                                                    | <b>Fisches</b>           |                          | 88              | 78              | Ťð                       |                 | 19                |           |
|                                       |   | ST Like                  |                          | ïΣ                                                   | Franklin                 |                          | ŵ               | ïΫ              | 19                       |                 | ŵ                 |           |
| ¥,<br>×                               |   | C Frence person (f)      | Ŧ                        | Ŧ                                                    | F Lenis have             | ×.                       | 68              | $\overline{1}$  | $\overline{14}$          | i zi            | $\overline{1}$    |           |
| ×<br>r                                |   | between particulars.     | $\overline{\phantom{a}}$ | ×                                                    | <b>FT LABING</b>         | x                        | 12              | 1.8             | 14                       | $\mathbb{R}^2$  | E&1               |           |
| ë<br>r                                |   | Officers poteership      | T                        | ŭ                                                    | <b>Financia</b>          |                          | w               | ü               | ü                        |                 | π                 |           |
| t<br>r                                |   | 2144648                  | T                        | 37                                                   | 2 Leasenhaus             | 31                       | 731             | 12              | 72                       | π               | π                 |           |
| т<br>r.<br>÷                          |   | Stannen                  | Ŧ                        | π                                                    | <b>STREND</b>            |                          | 731             | w               | 72                       |                 | π                 |           |
| ×                                     |   | STAND                    | Ŧ                        |                                                      | 1 saturi kaks            |                          | 73              | 787             | $^{12}$                  | 73              | 13                |           |
| <b>Window</b>                         |   | <b>STANK</b>             | ٣                        | Υź                                                   | sedna a                  |                          | ü               | 18              | 뵪                        |                 | ë                 |           |
| ï                                     |   | <b>GENERAL AND STATE</b> | ÷                        |                                                      | <b>Company</b>           |                          |                 | TÝ.             |                          | TX              | m                 |           |
| î.<br>×                               |   | behalf distance?         | ÷                        | ¥                                                    | <b>Disables</b>          | $\overline{\phantom{a}}$ | 58              | $\overline{1}$  | 14                       |                 | on.               |           |
| ŵ<br>x                                |   | 2 Existent (artist)      | v                        | т                                                    | <b>STEARING</b>          | ٠                        | <b>Gal</b>      | $\overline{1}$  |                          | 1.8             | 18                |           |
| ÷<br>٠                                |   | 21 optimenamous          | Ÿ.                       | τ                                                    | $2 - 10400$              | ÷                        | ü               | π               |                          | Ŧ               | π                 |           |
| ÷<br>t                                |   | 2 Fogge                  | Ŧ                        | т                                                    | <b><i>COMMERCIAL</i></b> | 31                       | 22              | 72              | 12                       | $\overline{15}$ | u                 |           |
| ₹<br>٠                                |   | <b>Thomas</b>            | ×                        |                                                      | <b>Themes</b>            |                          | रहा             | 72              | 72                       | ÷               | π                 |           |
|                                       |   | O consumer               |                          |                                                      | harroot hanny            |                          | źŝ              | 78              | Ŵ                        | 13              | Ü                 |           |
|                                       |   | intere geneeren          |                          |                                                      | ownprinters              |                          | ïŝ              | ÷ĩ              | 18                       | 18              | 8                 |           |
| x                                     |   | I creat chies a          | ÷                        |                                                      | <b>STEAMER</b>           |                          | ××              | тiк             | 38                       |                 | <b>YR</b>         |           |
| $\overline{u}$<br>×                   |   | of hour megane           | Ŧ                        |                                                      | <b>D. Length Amer</b>    | ×                        | 58              | $\overline{1}$  | $\overline{12}$          | $\overline{1}$  | $\overline{a}$    |           |
| ¥,<br>š                               |   | di habe vangeler         | ×                        | $\overline{a}$                                       | 6 sellers                | ٠                        | 38              | $\overline{1}$  | $\overline{12}$          |                 | T8                |           |
|                                       |   | 2 tones                  |                          |                                                      | 2 Electron banca         | 8                        | 宿               | τ¥              | 1.4                      | 71              | u                 |           |

44. Atau seperti ini

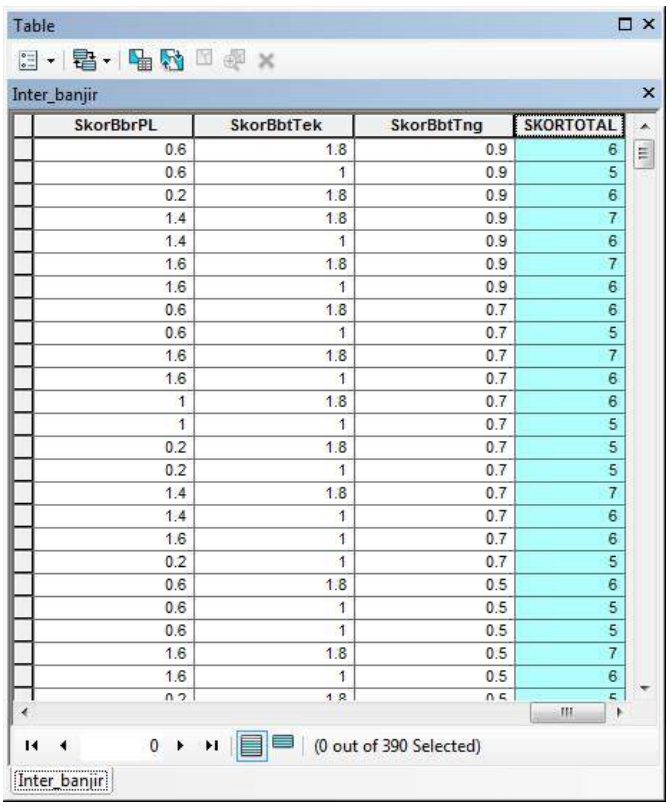

45. Add filed lagi untuk keterangan tingkat kerawanan

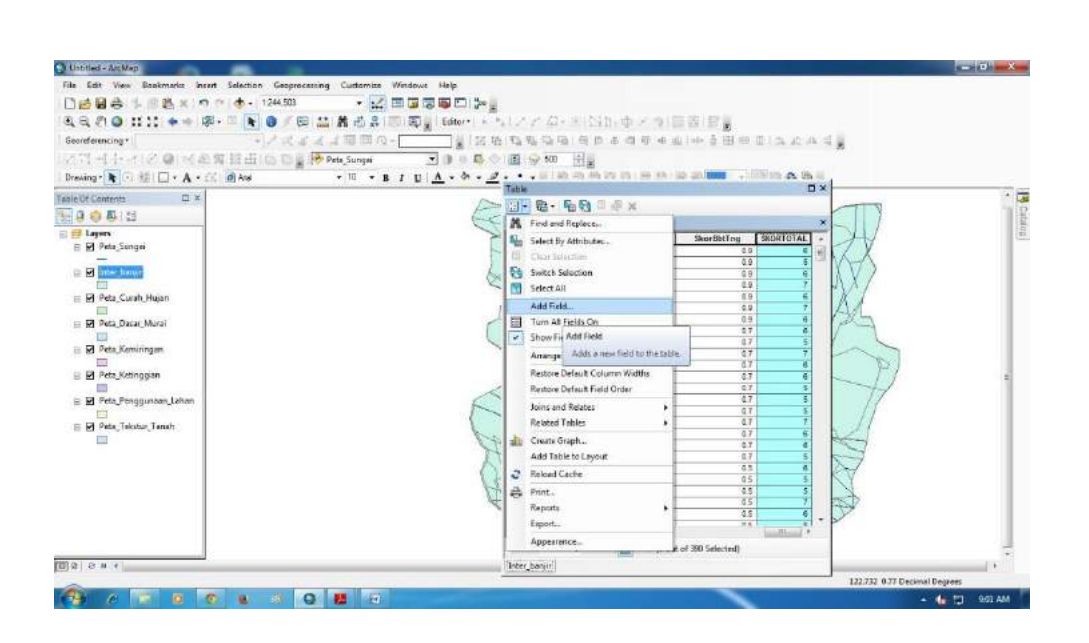

46. Name : KELASRAWAN type text

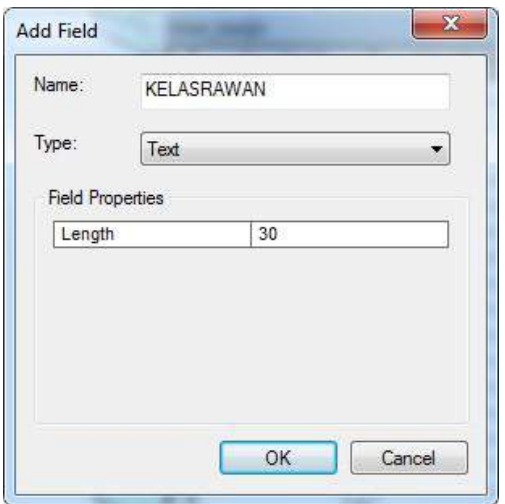

# 47. Menambahkan keterangan tingkat kerawanan berdasarkan

SKORTOTAL select by attribute klik dobel SKORTOTAL

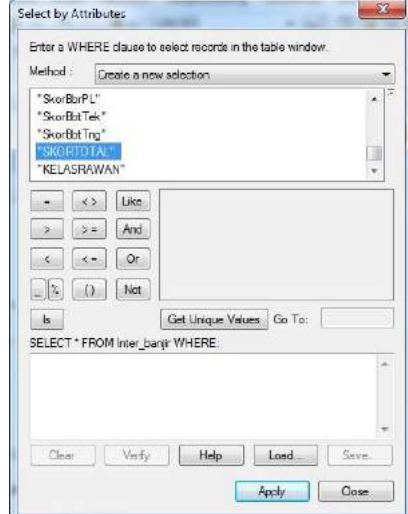

# 48. Klik get unique values

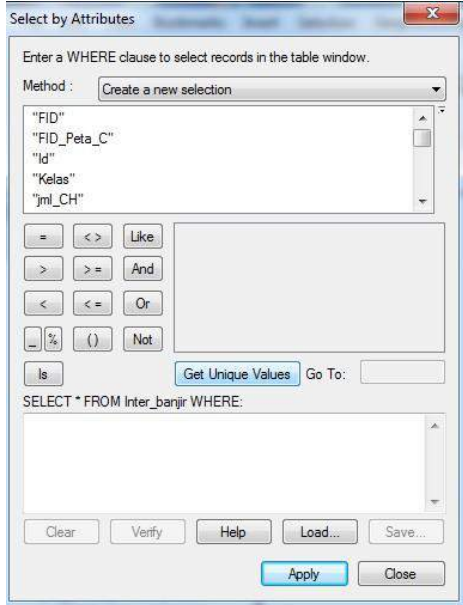

# 49. Hasilnya akan seperti ini

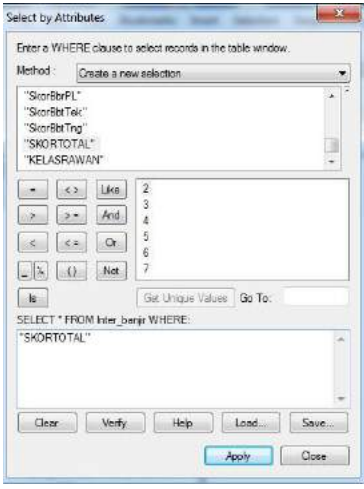

50. Kita akan memberikan keterngan pad nilai 7. Klik dobel pada tanda =

dan angka 7 dari getunique value

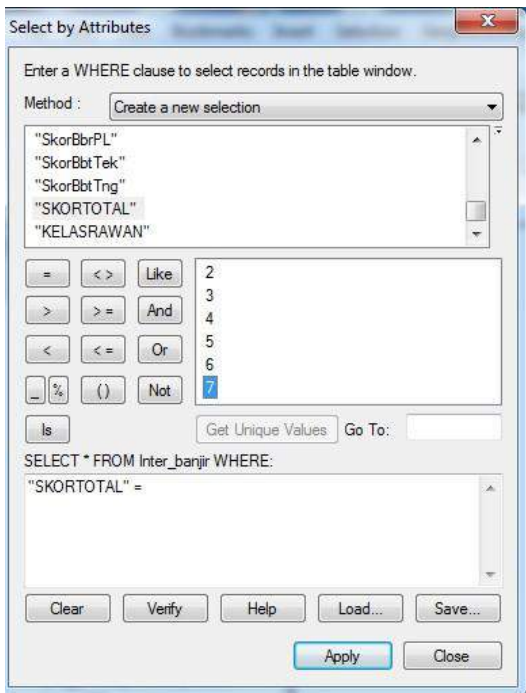

# 51. Apply

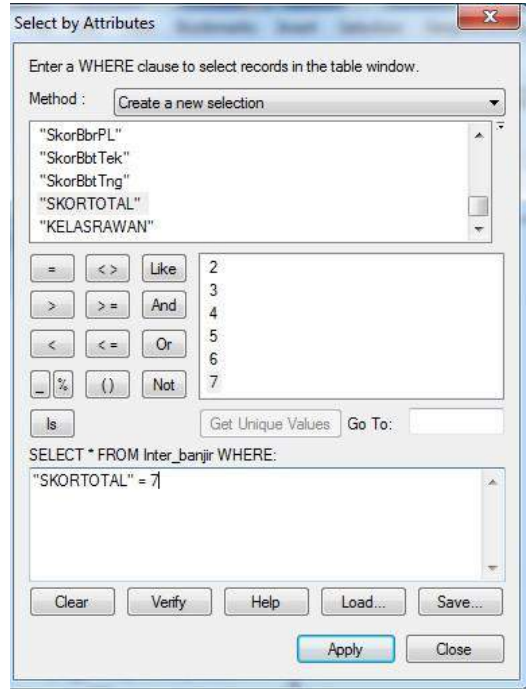

52. Baris dimana yang pada kolom SKORTOTAL secara otomatsi akan diblok (berwarna biru)

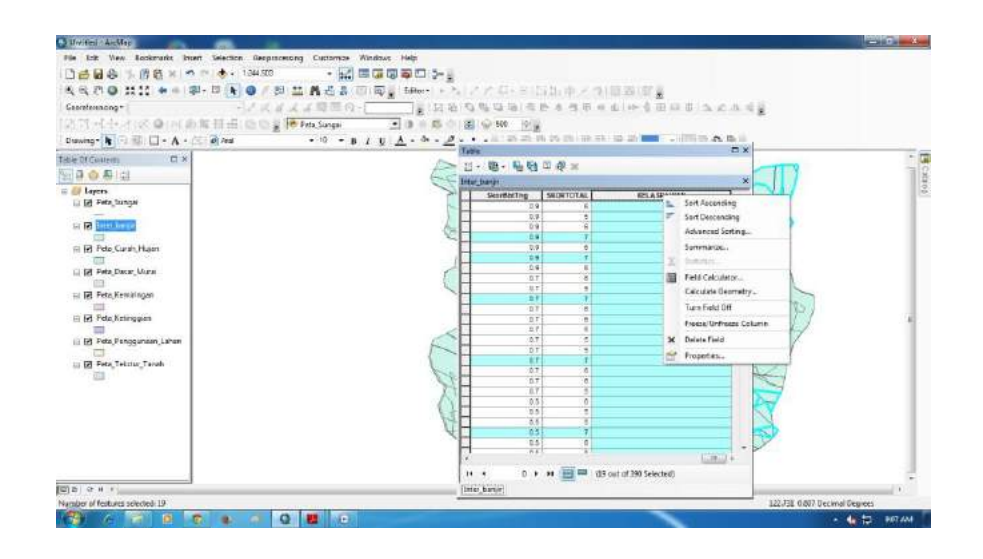

53. Beri keterangan. Jika nilai 7 dan 6, maka keterangannya adalah Sangat Rawan Banjir. Jika skor 5 dan 4, maka keterangannya Rawan Banjir. Jika skor 3 dan 2. Maka keterangannya Kurang Rawan Banjir.

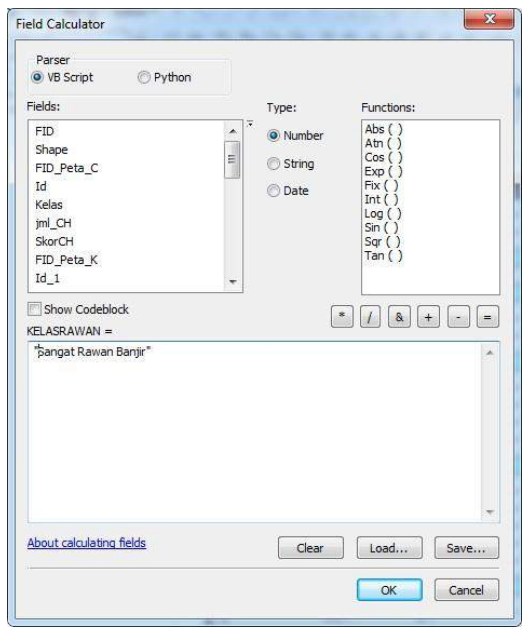

## 54. Hasilnya akan seperti ini

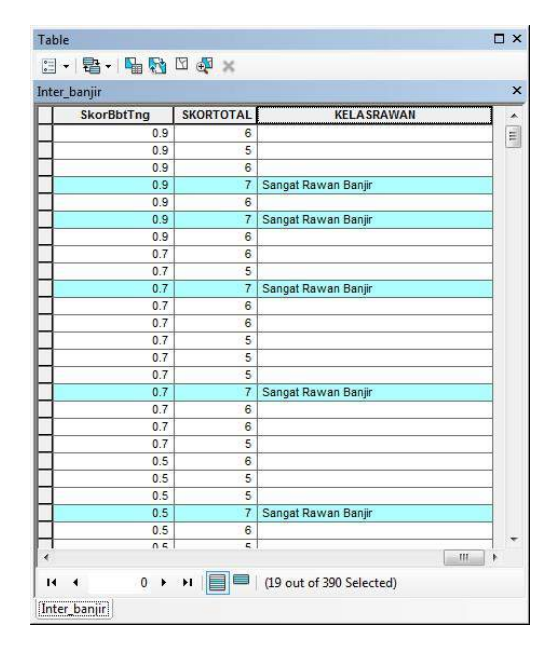

55. Ulangi langkah pemberian keterangan tersebut pada nilai 6, 5, 4, 3, dan

2

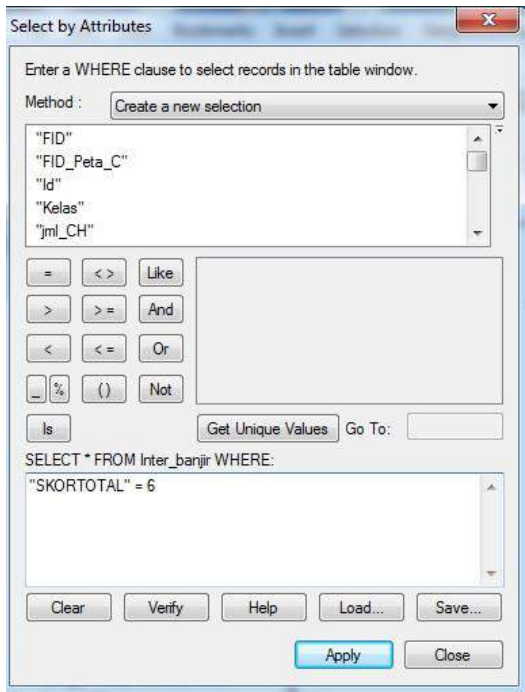

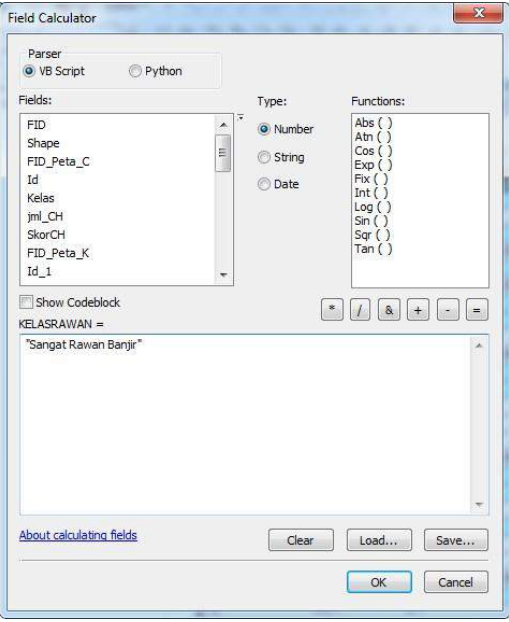

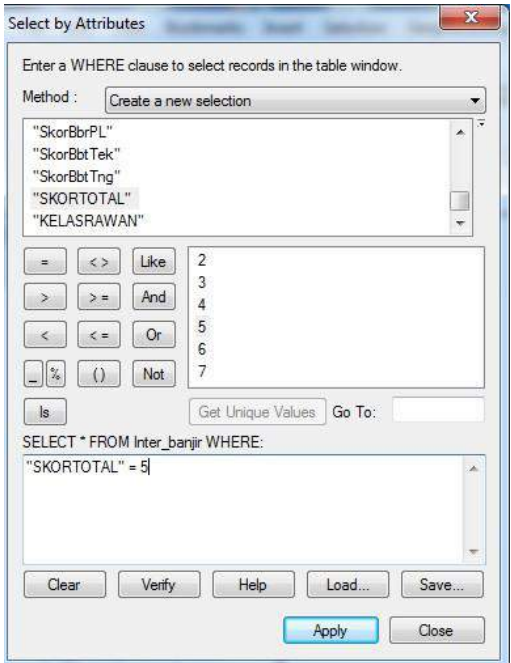

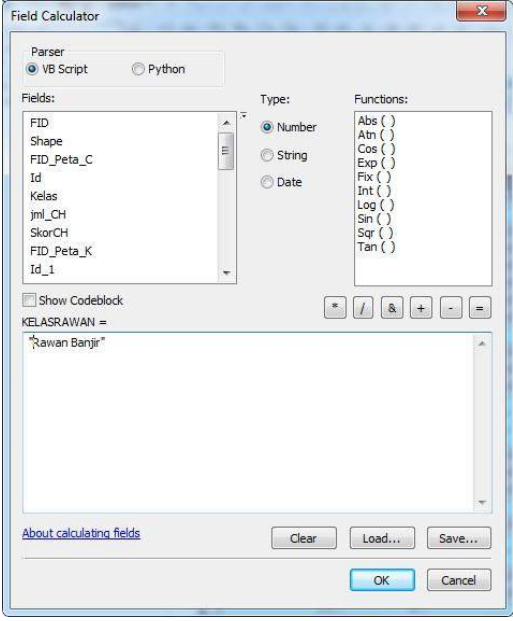

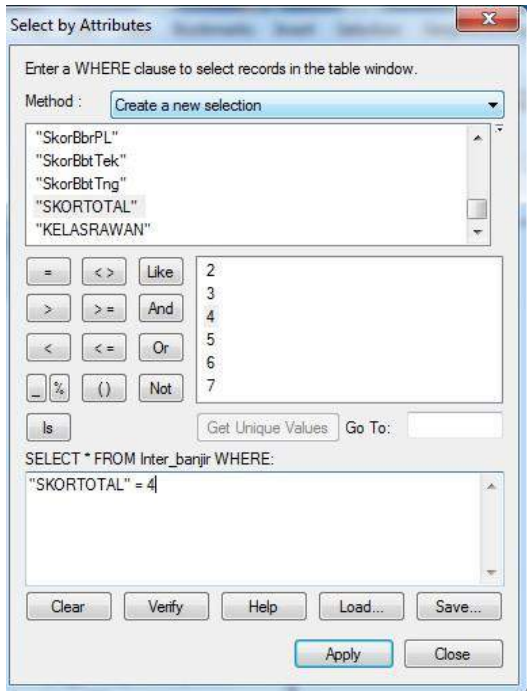

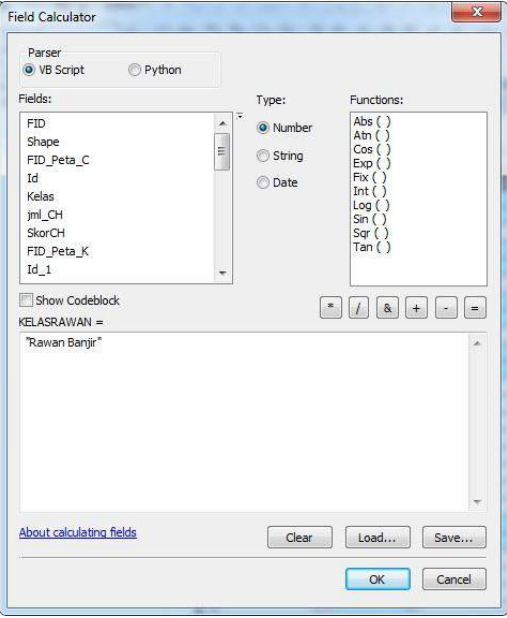

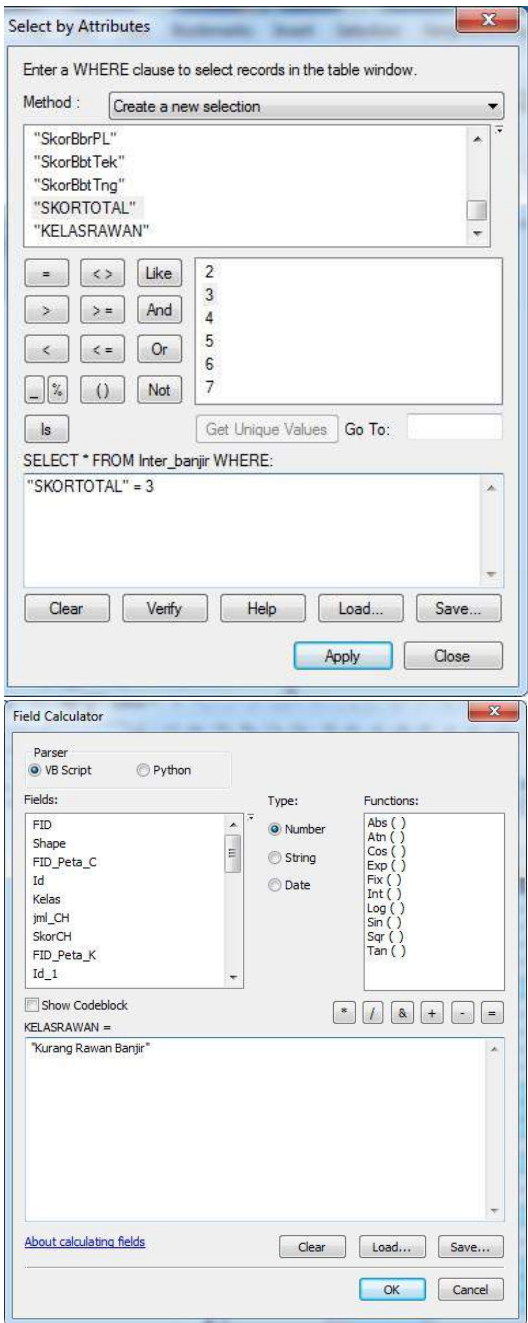

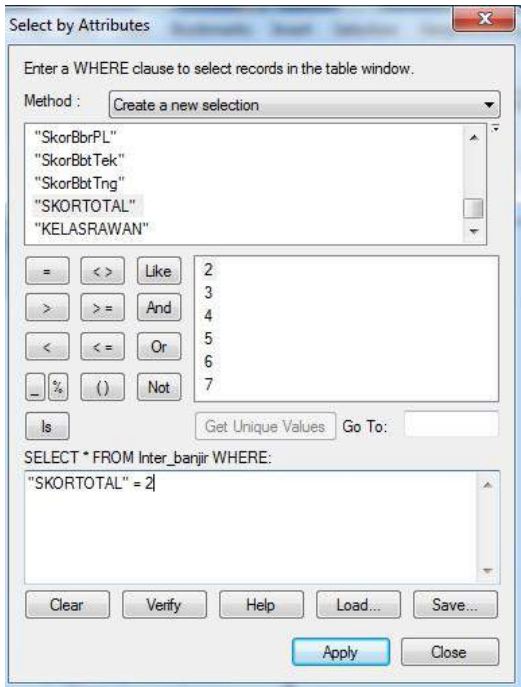

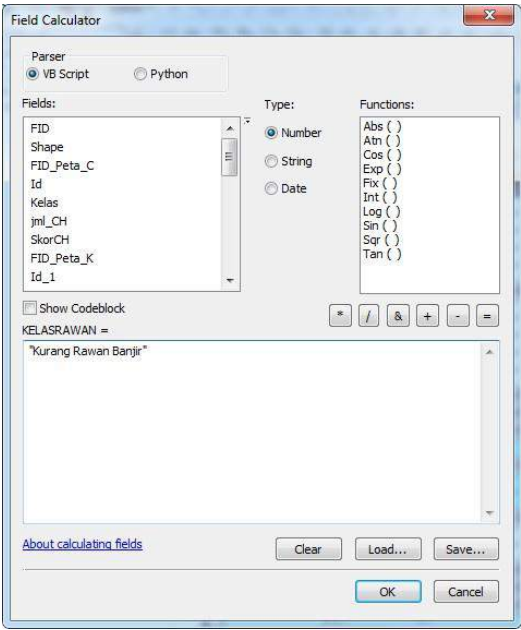

# 56. Hasilnya akan menjadi seperti ini

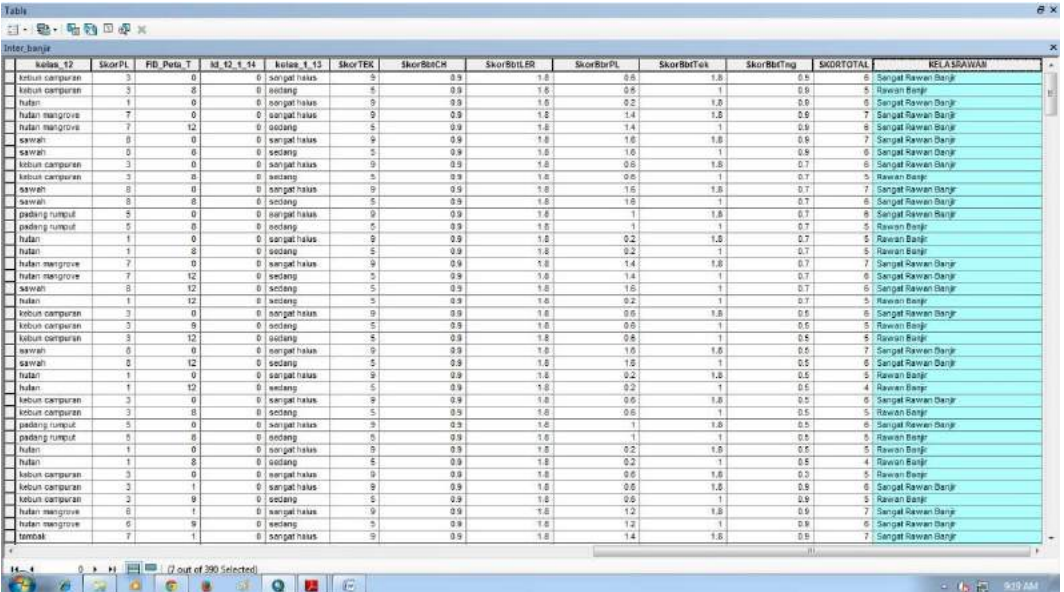

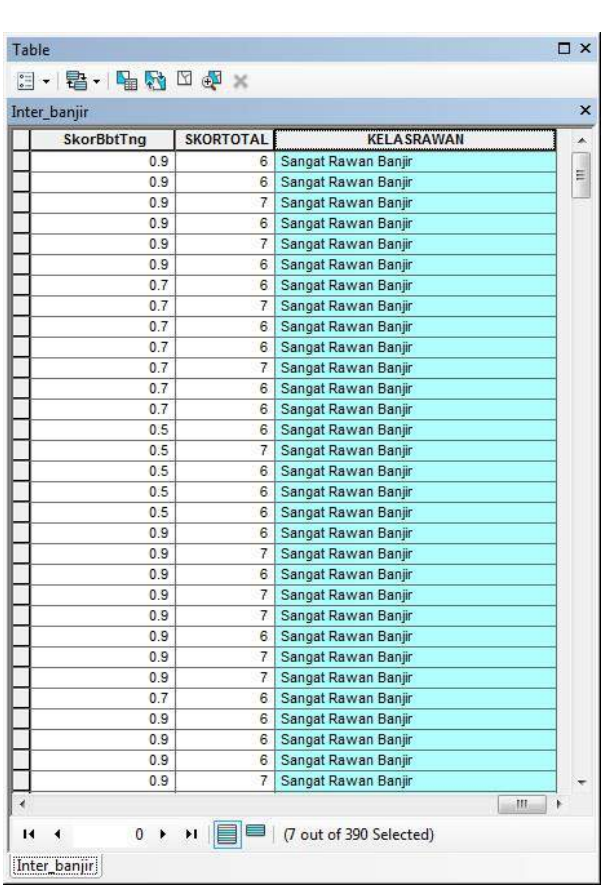

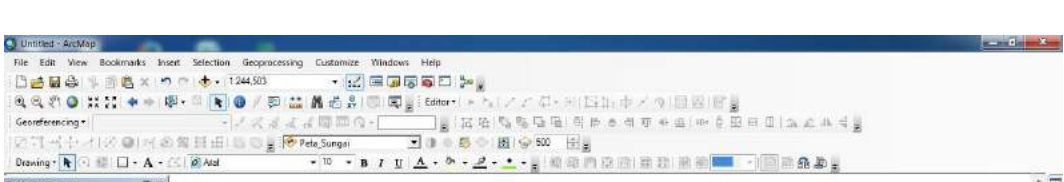

#### 57. Cek hasil dengan klik kanan pada inter\_banjir properties

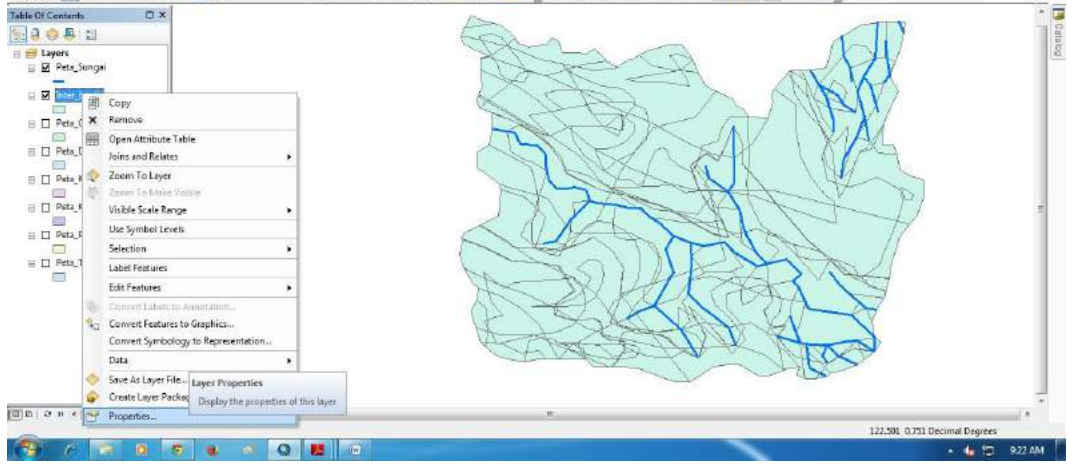

58. Symbology Categories : Unique Values Value field

KELASRAWAN add all values apply OK

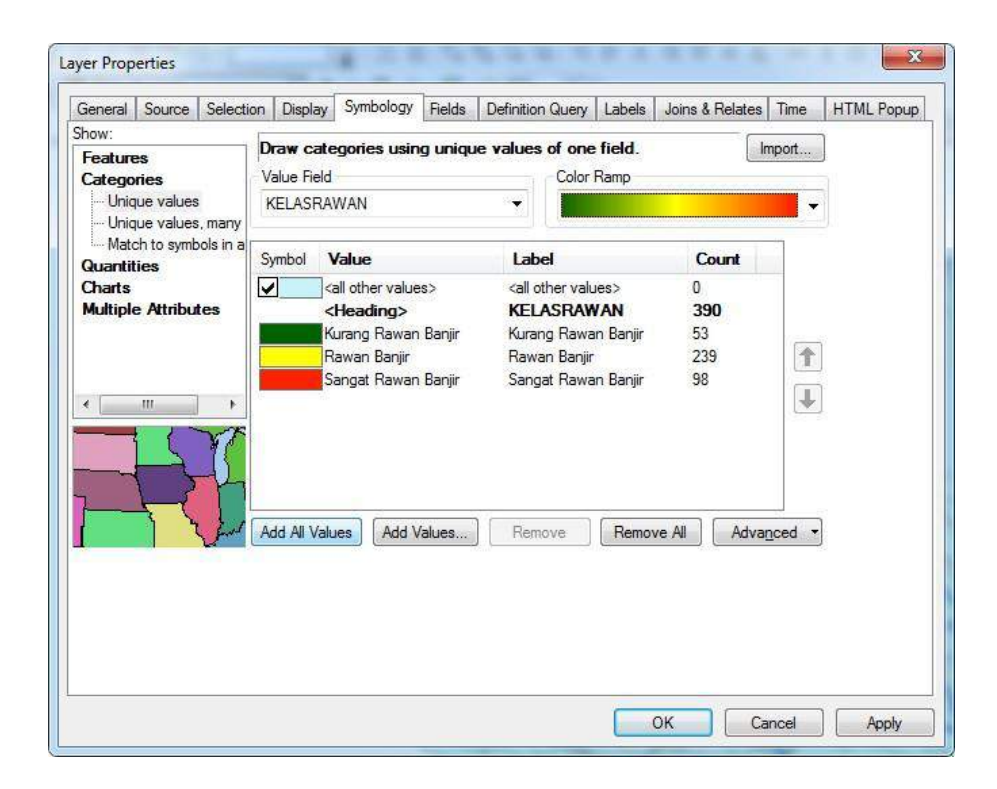

59. Hasilnya akan menjadi seperti ini

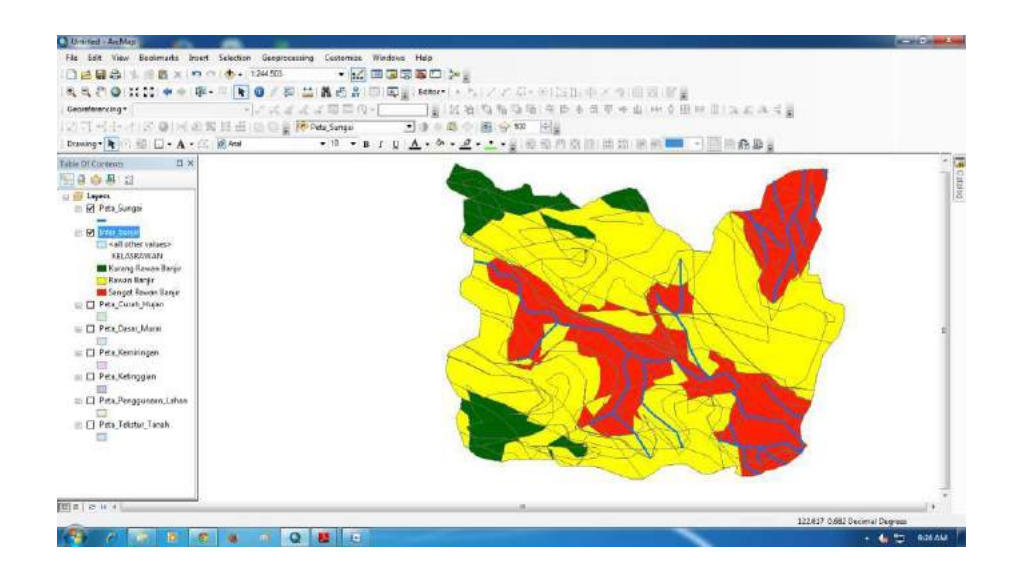

60. Peta yang diuhasilkan masih terlalu ruwet dengan banyaiknya garis- garis. Maka dari itu perlu disederhanakan klik geoprocessing dissolve

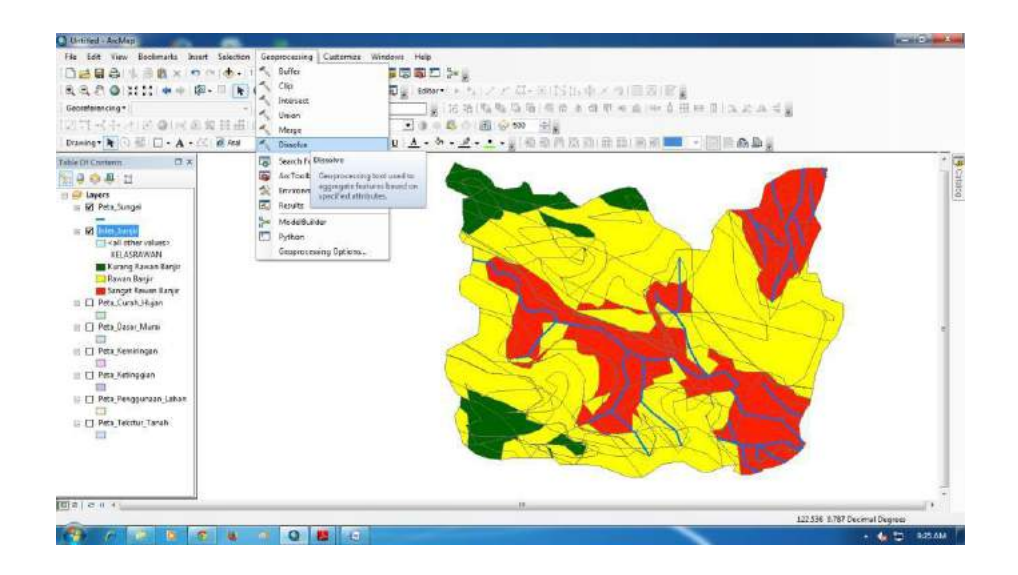

61. Input Features : inter\_banjir centang apa yang mau disederhanakan.

Dalam praktikum ini, yang mau disedrhanakan adalah polygon hasil keterangan KELASRAWAN

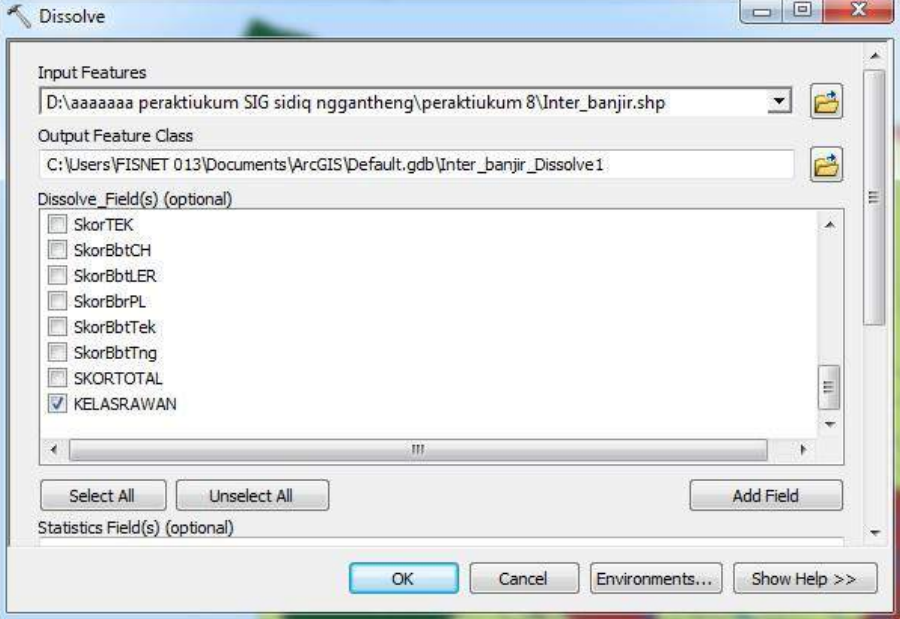

#### 62. Pilih tempat menyimpan

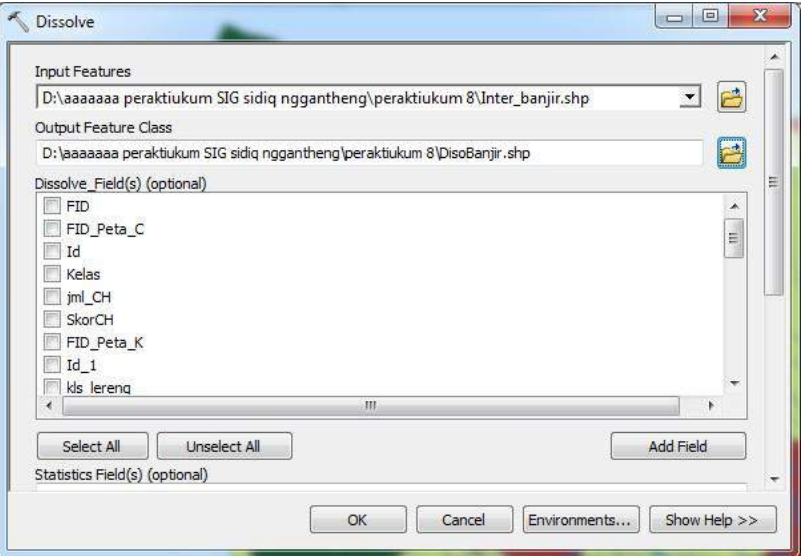

63. Maka hasilnya akan seperti ini

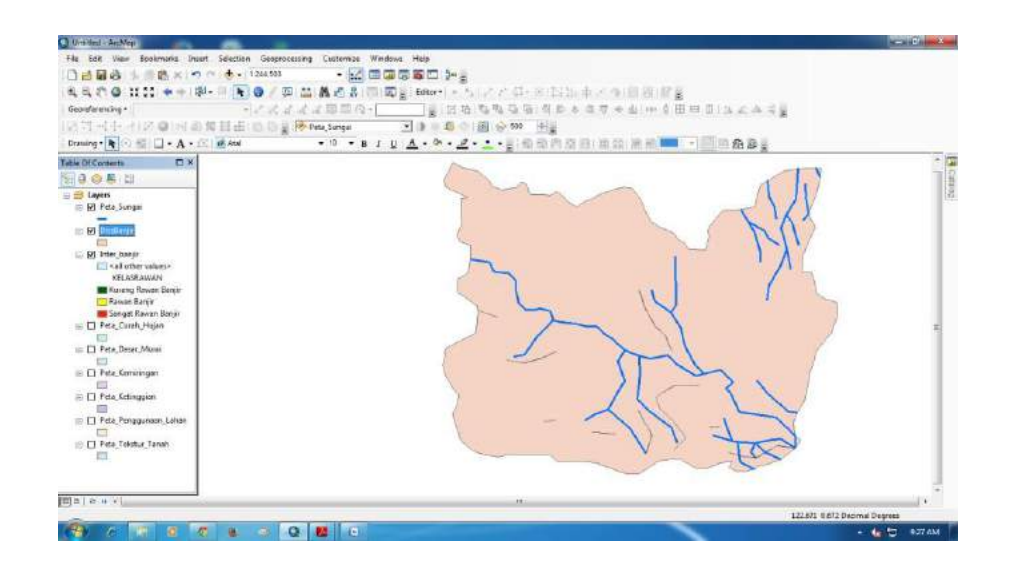

64. Ganti warna. Klik kanan pada hasil dissolve tadi properties symbology Categories unique values add values Apply OK

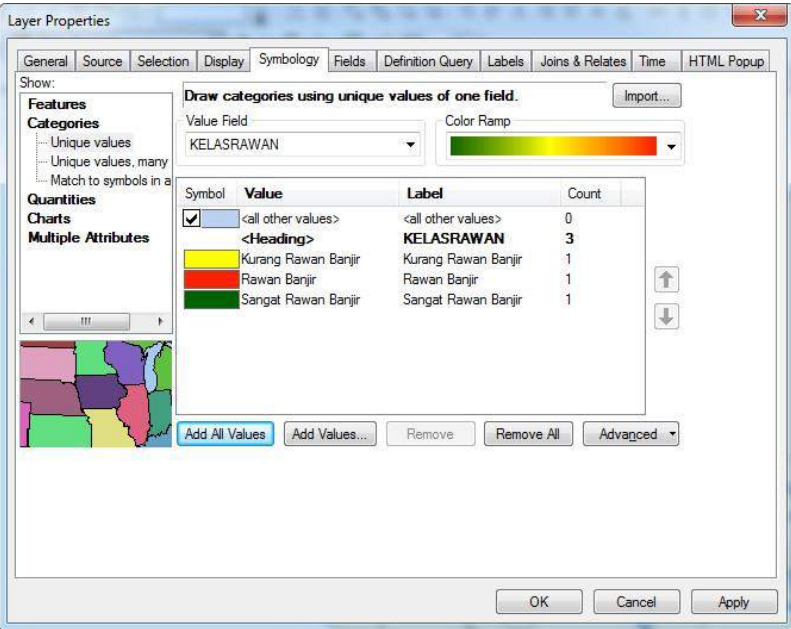

65. Hasilnya akan menjadi seperti ini

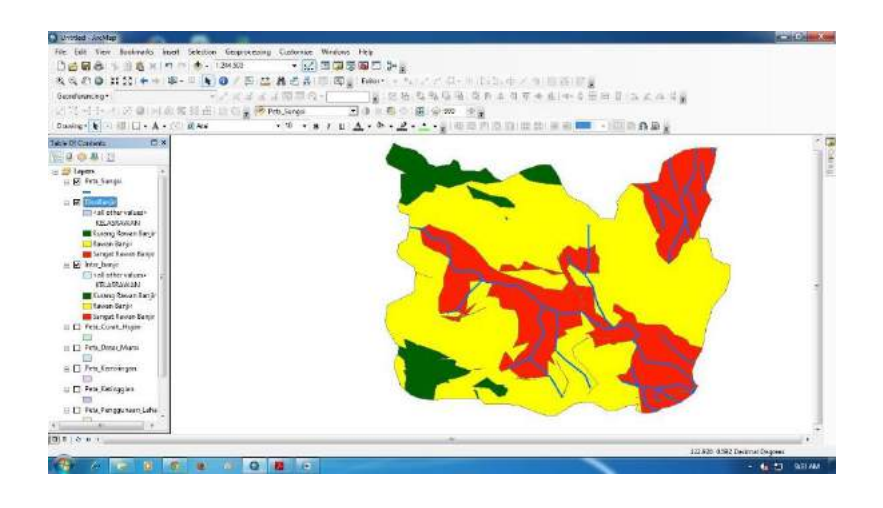